### <span id="page-0-0"></span>**DISCHARGER'S GUIDE TO THE STORM WATER MULTIPLE APPLICATION AND REPORT TRACKING SYSTEM (SMARTS) DATABASE**

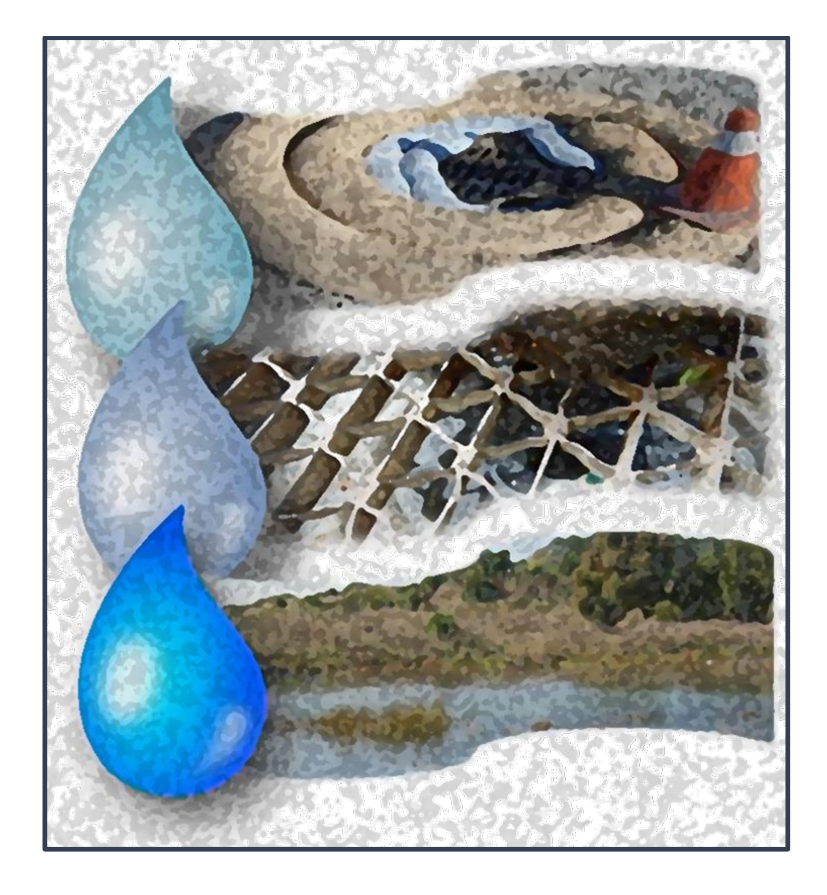

INDUSTRIAL GENERAL PERMIT

## STATE WATER RESOURCES CONTROL BOARD

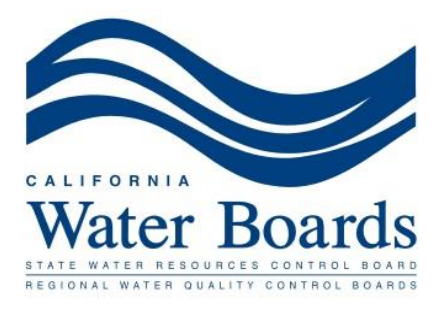

Revised on 10/21/2019

# **TABLE OF CONTENTS**

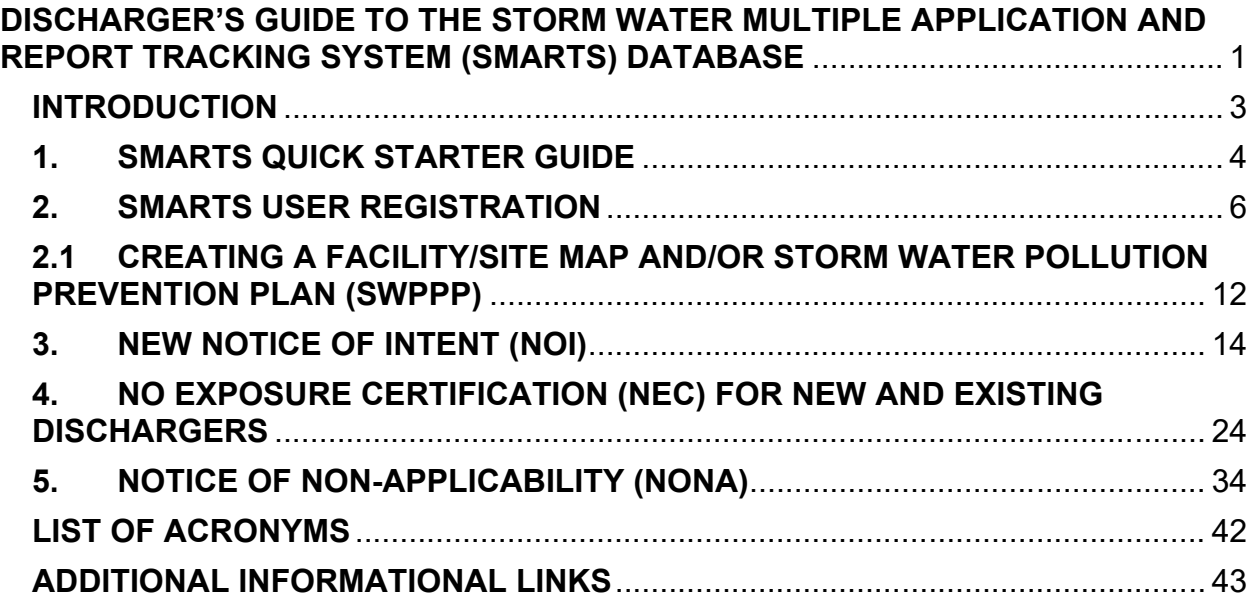

#### <span id="page-2-0"></span>**INTRODUCTION**

The [Industrial General Permit \(Order 2014-0057-DWQ\)](http://www.waterboards.ca.gov/board_decisions/adopted_orders/water_quality/2014/wqo2014_0057_dwq_rev_mar2015.pdf), referred to as the IGP for the purposes of this document, regulates storm water discharges associated with industrial activities. Dischargers are required to certify and submit all permit-related compliance documents via the Storm Water Multiple Application and Report Tracking System ([SMARTS](https://smarts.waterboards.ca.gov/) or [https://smarts.waterboards.ca.gov](https://smarts.waterboards.ca.gov/)). Dischargers shall certify and submit these documents which include, but are not limited to, Permit Registration Documents (PRDs) including Notices of Intent (NOIs), No Exposure Certifications (NECs), Notice of Non-Applicability (NONA), and Storm Water Pollution Prevention Plans (SWPPPs), as well as Annual Reports, Notices of Termination (NOTs), Level 1 ERA Reports, and Level 2 ERA Technical Reports.

This guide was developed to assist Dischargers in submitting their NOIs, NECs, NONAs, NOTs, and Annual Reports, as well as, viewing/printing Receipt Letters, monitoring the status of submitted documents, and viewing their application/renewal fee statements through SMARTS. This guide contains general guidance, detailed information on how to access SMARTS, how to complete the required applications, a list of acronyms, frequently asked questions, and a glossary. This guidance document is a "living document" and will be updated as necessary.

For additional questions, contact the SMARTS Help Center at:

[stormwater@waterboards.ca.gov](mailto:stormwater@waterboards.ca.gov) 1-866-563-3107 Monday through Friday (excluding State Holidays) 8:00 a.m. - 5:00 p.m.

Region 8 (Santa Ana Regional Water Quality Control Board) SMARTS's assistant:

Orange County

Michelle Beckwith 951-782-4433 [michelle.beckwith@waterboards.ca.gov](mailto:michelle.beckwith@waterboards.ca.gov)

Riverside and San Bernardino Counties

Keith Elliott 951-782-4925 [Keith.Elliott@waterboards.ca.gov](mailto:Keith.Elliott@waterboards.ca.gov)

Nam Nguyen 951-321-4582 [Nam.Nguyen@waterboards.ca.gov](mailto:Nam.Nguyen@waterboards.ca.gov)

## <span id="page-3-0"></span>**1. SMARTS QUICK STARTER GUIDE**

- 1. SMARTS User Registration: All SMARTS users **MUST** Create an Account for an individual SMARTS User Account.
- **2.** Link User Accounts: The Legally Responsible Person (LRP) can link LRPs, Duly Authorized Representatives/Approved Signatory (DARs/AS), and Data Entry Persons (DEPs) to assist in managing new and existing Permit Registration Documents (PRDs).
- 3. **Important**: A signed hardcopy of the LRP Electronic Authorization (eAuthorization) Form **MUST** be mailed to the State Water Board for each Organizations LRP and DAR/AS certifying and submitting information to the State Water Board in SMARTS (See Section 2.0).
- 4. Hardcopy submittals to the State Water Board:
	- a. Fee Statement and checks
	- b. Signed Electronic Authorization (eAuthorization) Forms

Standard mailing address: Storm Water Section P.O. Box 1977 Sacramento, CA 95812-1977

Overnight mailing address: Storm Water Section, 15TH Floor 1001 I Street Sacramento, CA 95814

5. SMARTS Checklists:

## **SMARTS Registration for a new Notice of Intent (NOI)**

- · LRP must Create an Account for a SMARTS account.
- · Certify and submit the Industrial NOI application.
- · Upload a Storm Water Pollution Prevention Plan (See Section X of the IGP).
- · Upload a separate Site Map (See Section X.E of the IGP).
- · Verify that your eAuthorization form has been mailed in for this Organization.
- Mail the invoice copy and the proper check amount (or best to pay online via SMARTS using Electronic Fund Transfer option), and the SMARTS fee statement printout to the State Water Board.

## **SMARTS Registration for a new No Exposure Certification (NEC)**

- · LRP must Create an Account for a SMARTS account.
- · Certify and submit the Industrial NEC application (includes checklist).
- · Upload a Site Map (See Section X.E of the IGP).
- · Verify that your eAuthorization Form has been mailed in for this Organization.
- Mail the invoice copy and the proper check amount (or best to pay online via SMARTS using Electronic Fund Transfer option), fee statement to the State Water Board.

### **[SMARTS Registration for a new Notice of Non Applicability \(NONA\)](#page-32-0)**

- · LRP must Create an Account for a SMARTS account.
- · Certify and submit Industrial NONA application.
- · Verify that your eAuthorization form has been mailed in for this Organization.
- · Upload a No Discharge Technical Report certified by a California licensed professional engineer OR select one of the options as the site does not meet the Industrial General Permit criteria.

## <span id="page-5-0"></span>**2. SMARTS USER REGISTRATION**

### **User Roles in SMARTS**

In order to use SMARTS you must be registered in the database as a Legally Responsible Person (LRP), Duly Authorized Representative (DAR)/Approved Signatory (AS), or a Data Entry Person (DEP). The account roles and responsibilities for each of the User Accounts are shown in Figure 1. For detailed descriptions of the User Accounts, refer to Section C.7 of the Frequently Asked Questions.

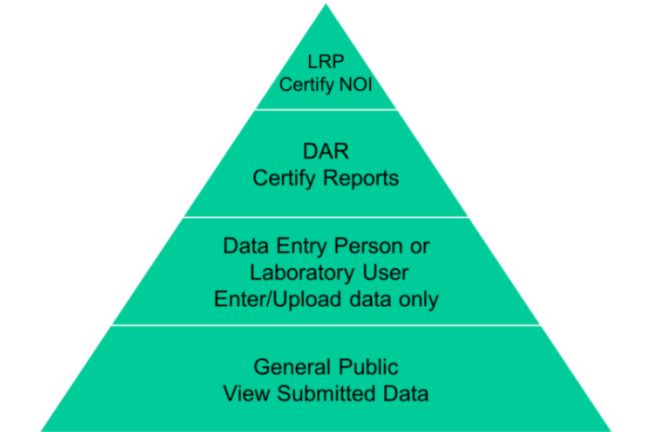

*Figure 1. Signatory Roles and Responsibilities*

## **Structure of Organizations in SMARTS**

Organization ID: The numerical identification code given to an Organization when it is created in SMARTS.

Figure 2 shows the basic structure of Organizations in SMARTS to manage applications associated with a User Account. Organizations are specified by their Organization ID and name. When creating a new Organization in SMARTS, the user will be asked to provide the Organization name, address, business type, and Federal Tax ID.

Hints on Organizations:

- · Organizations help keep track of the multiple applications managed under a User Account or collection of linked User Accounts.
- Each Organization may be managed by up to three LRPs.
- · Each Organization must have eAuthorization Forms submitted by LRPs and DARs certifying and submitting information to the State Water Board for that Organization. The eAuthorization Form will apply to all applications grouped under that Organization.
- · It is **not required** to have a separate Organization established for each WDID. In fact, this practice will complicate your SMARTS User Account with unnecessary Organization IDs. It is advised to only establish multiple Organizations when they create meaningful distinction among multiple WDIDs.

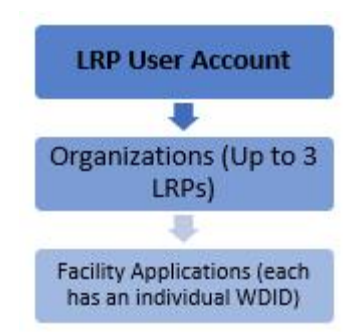

## *Figure 2 - Basic Structure of Organizations in SMARTS*

## **SMARTS User Registration Steps**

**I**f you are not registered in SMARTS and wish to be registered as a LRP, DAR, or DEP for your facility, follow the steps below:

1. Start by going to the SMARTS login screen at: **[https://smarts.waterboards.ca.gov](https://smarts.waterboards.ca.gov/)**

Click on the Create Account button locates in the SMARTS Login box.

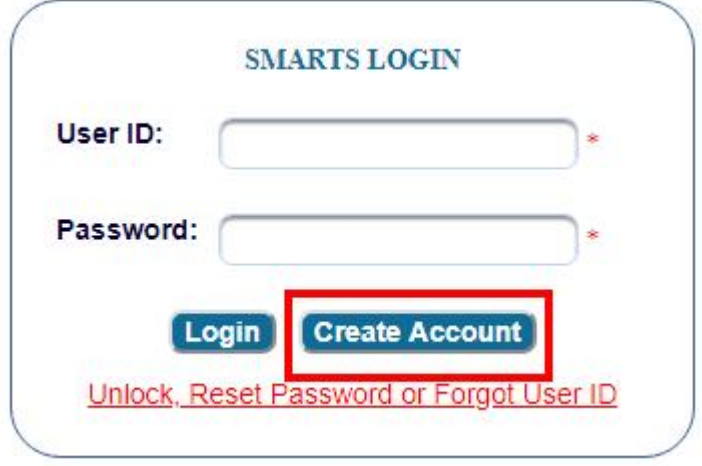

2. If you already have an existing account, or forgotten your UserID and/or Password, click on the Forgot User ID or Password link under Forgot UserID or Password.

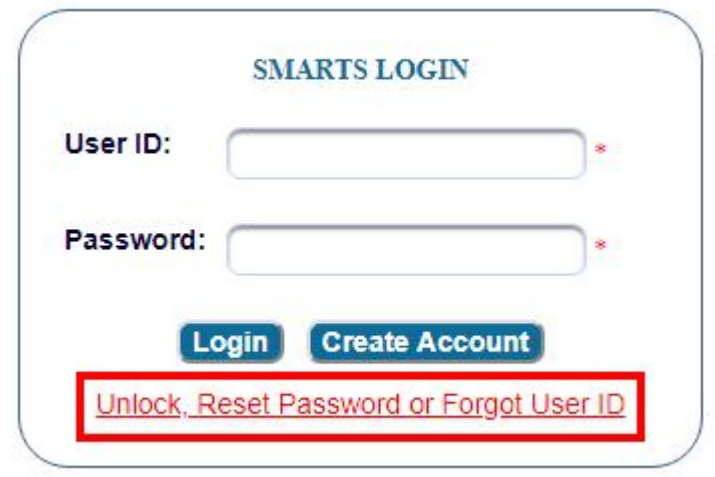

3. In order to start a new Application, the business's authorized decision-maker must be the first person to create an account in SMARTS. The Role is the **Legally Responsible Person** (**LRP**). Click on the Continue to Next Step button once the option is selected.

The first step in the user registration process is the selection of user account type that you want to establ the definitions of LRP, DEP, and AS User account types before making a selection. **Construction User Account Definitions Industrial User Account Definitions** 

Please select one of the following:

<sup>O</sup> Discharger, Operator, Legally Responsible Person (LRP) or Principal Signatory per 40 CFR 122.22.

O Duly Authorized Representative(DAR) or Approved Signatory (AS).

C Data Entry Person (DEP) or CBPELSG QSD.

If you have any questions or for further assistance, please contact SMARTS Help Desk at: (866)-563-31C

**Back to Login** Continue to Next Step

> You will be asked if you are creating a new account with a new registration of an Organization or Business or you are replacing an existing LRP account holder for an Organization or Business. For the first time registration, select the first option "I am not associated with any organizations or businesses currently registered in the SMART System and would like to create a new record." and click the Continue to Next Step button at the bottom.

NOTE: If you are replacing a current LRP for an existing Organization or Business in SMARTS stop here. You will be required to obtain a Secret Code Number (SCN) to register in SMARTS before you can continue. Contact the SMARTS Help Center at [stormwater@waterboards.ca.gov](mailto:stormwater@waterboards.ca.gov) or 1-866-563-3107 for assistance.

#### Please select one of the following:

I am not associated with any organizations or businesses currently registered in the SMART System and would like to create a new record.

If am replacing an LRP for an existing organization or business registered in SMARTS with active WDID numbers. I have a Secret Code Number(SCN)

If you have any questions or for further assistance, please contact SMARTS Help Desk at: (866)-563-3107 Monday thru Friday 8:00AM - 5:00PM, or email :

**Back to Previous Step** Continue to Next Step

> 4. A form corresponding to the user responsibility will appear. You will be asked to provide your User Account Details. The User ID along with a Password will be sent to the e-mail address entered in the form. You will need this User ID and Password to log into SMARTS. **Please verify that the e-mail address is valid and accurate**. **Only one e-mail address per account User ID will be allowed**.

NOTE: All fields with a red asterisk (**\***) are mandatory. When selecting the User ID, remember to pay close attention to the upper and lower case. SMARTS account User ID is case sensitive.

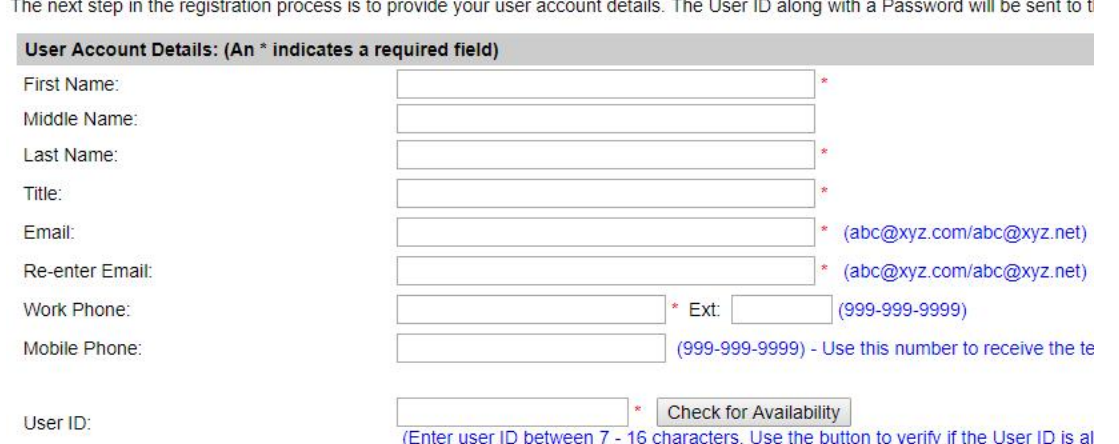

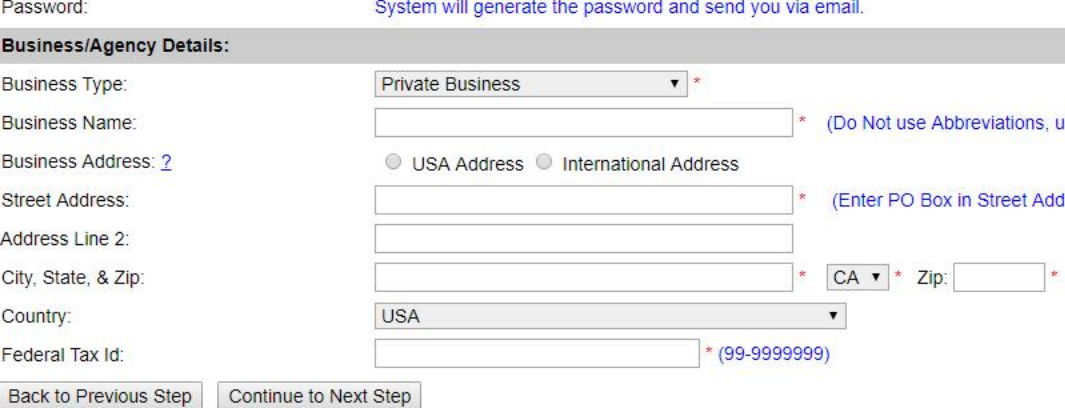

- 5. You will be asked to provide your User Account security details. Please choose the security questions, enter the respective answers and complete the form.
	- · Be mindful that Security Question's Answers are case sensitive. Make sure to note the Answers with proper upper and lower cases for later references.
	- · Personal Identification cannot be reset once it's selected. Make sure to record this number for your account creation. Otherwise, a new account must be created if this number is forgotten.
	- · When you are done, click "Continue to Complete Registration." Button.
	- Check your email for a temporary password to use in logging into your account for the first time after the completion of the account creation in the next screen. The system will ask you to change to a permanent password.

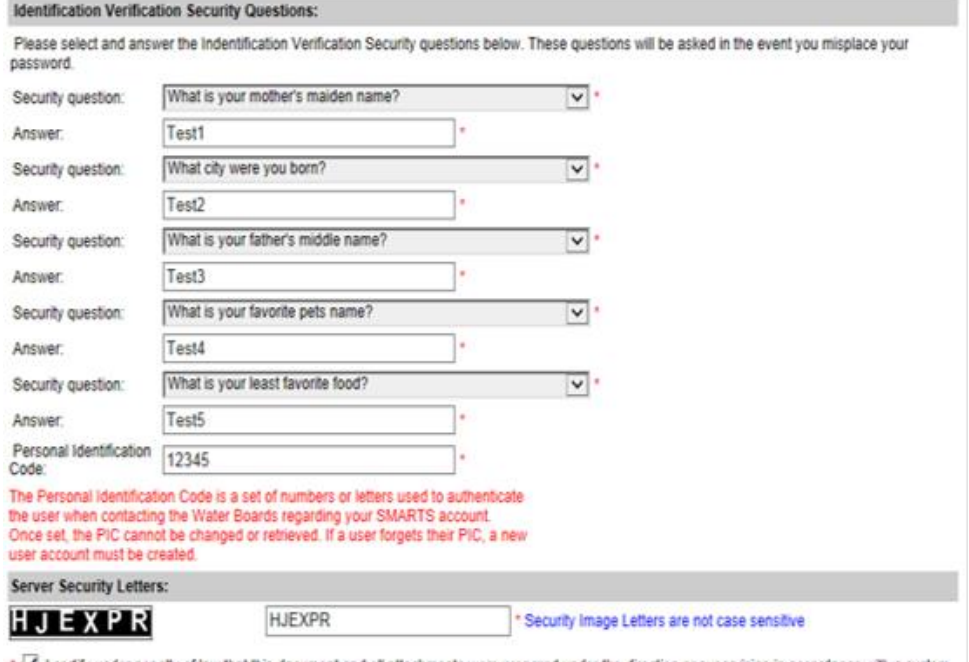

of I certify under penalty of law that this document and all attachments were prepared under the direction or supervision in accordance with a syste designed to assure that qualified personnel properly gather and evaluate the information submitted. Based on my inquiry of the person or persons who<br>manage the system, or those persons directly responsible for gathering th belief, true, accurate, and complete. I am aware that there are significant penalties for submitting false information, including the possibility of fine and imprisonment for knowing violations.

I am also aware that my user ID, password and answer to a security question constitute my electronic signature and any information I indicate I am electronically certifying contains my signature. I understand that my electronic signature is the legal equivalent of my handwritten signature. I certify that I have not violated any term in my Electronic Signature Agreement and that I am otherwise without any reason to believe that the confidentiality of my password and challenge question answers have been compromised now or at any time prior to this submission. I understand that this attestation of fact pertains to the implementation, oversight, and enforcement of a federal environmental program and must be true to the best of my knowledge.

\*: Fields preceeded by red asterisk (" \* ") are mandatory/required fields.

If you have any questions or for further assistance, please contact SMARTS Help Desk at: 1-866-563-3107 Monday thru Friday 8:00AM - 5:00PM, or email stormwater@waterboards.ca.gov.

Continue to Complete Registration

6. Print the Electronic Authorization (eAuthorization) Form, sign with blue ink, and send the hardcopy to the State Water Board. If the eAuthorization Form is not received within 60 days, your account will be deactivated. In order to certify and submit any reports to SMARTS, the eAuthorization Form must be received. LRPs and DARs must have eAuthorization Forms signed by the appropriate LRP or DAR who will be certifying and submitting information to the State Water Board for an account.

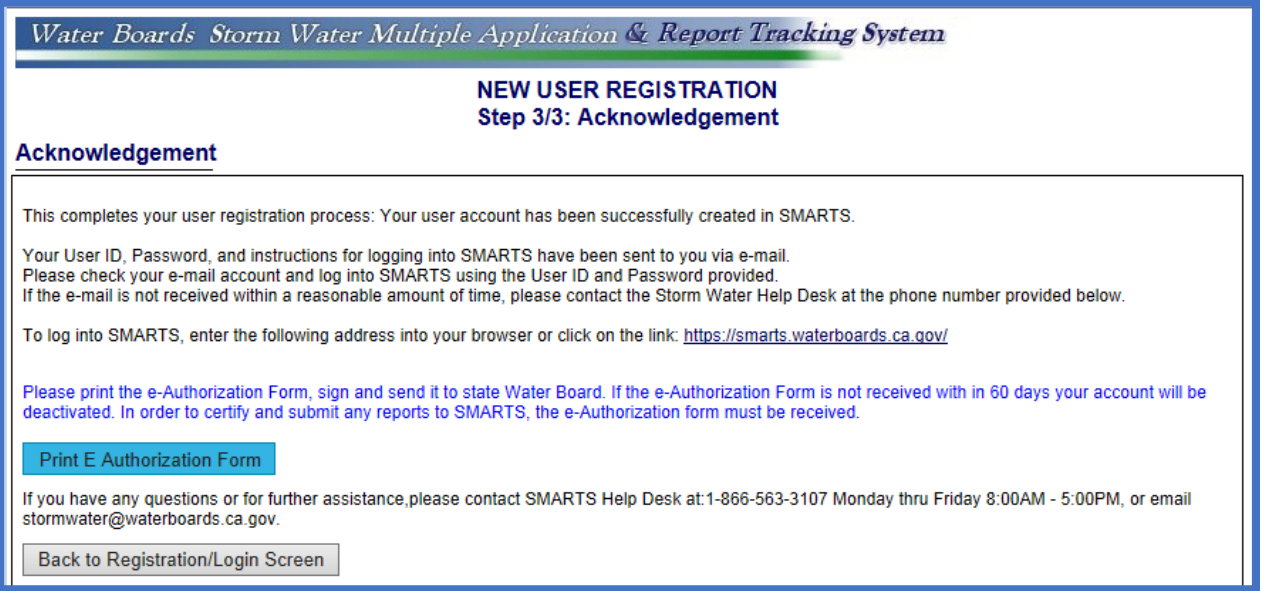

7. If you are registering as an LRP, you must print, sign, and send the form to the address below:

Standard mailing address:

State Water Board Division of Water Quality Attention: SMARTS Registration P.O. Box 1977 Sacramento, CA 95812-1977

Overnight mailing address:

State Water Board Division of Water Quality Storm Water Section Attention: SMARTS Registration 1001 I Street, 15th Floor Sacramento, CA 95814

#### <span id="page-11-0"></span>**2.1 CREATING A FACILITY/SITE MAP AND/OR STORM WATER POLLUTION PREVENTION PLAN (SWPPP)**

Before continuing, make sure to prepare a site map in an electronic format in an aerial format for the SMARTS Application, either for Notice of Intent (NOI) or the No Exposure Certification (NEC). You can use hand-drawn map or a computer software. Here are two examples of acceptable styles to meet the Section X.E. of the permit in creating a facility/site map.

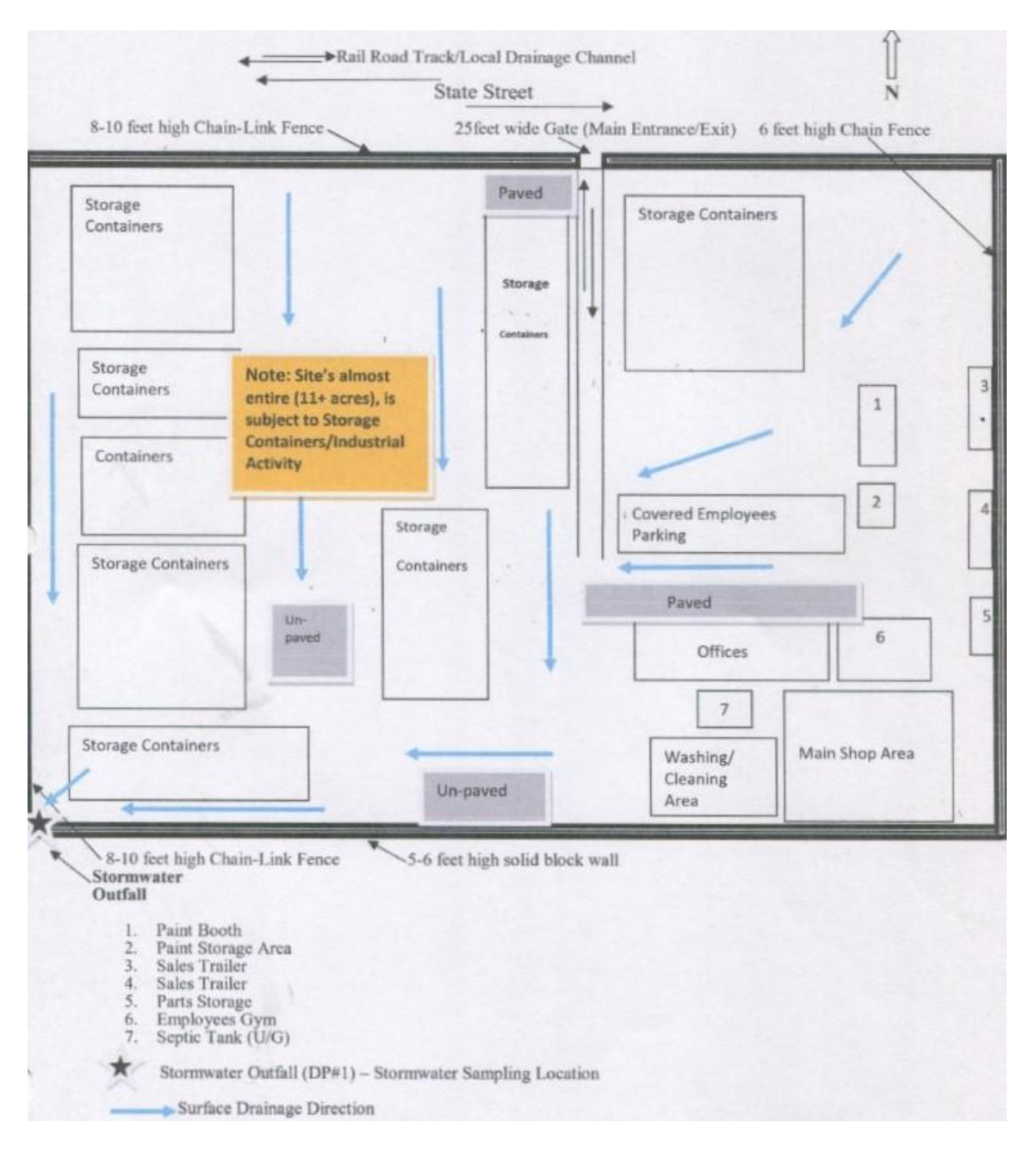

Hand drawn format:

An example of a simple software digital design, using Word, Powerpoint, free Google Slide, etc.:

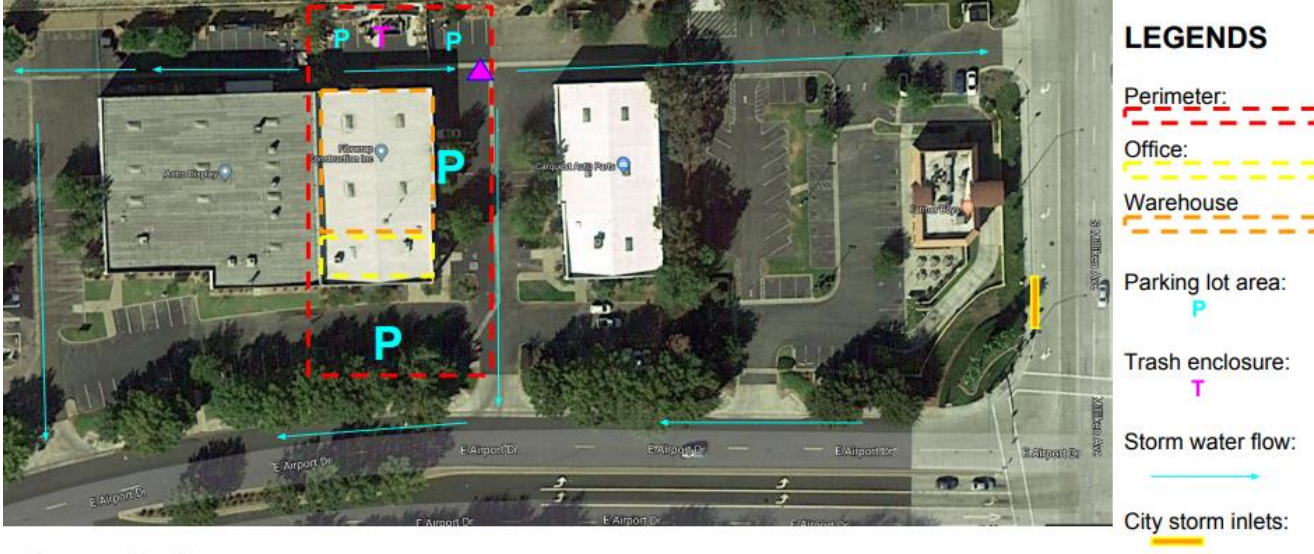

Site storm inlets:

 $\blacktriangle$ 

**Company Producer** Address: 1234 E Airport Drive, At City, CA 9XXXX SIC: 4226 (Special warehousing of overseas products for distribution) Warehouse footprint: 8,300sqft Total area: 26,000sqft

## **STORM WATER POLLUTION PREVENTION PLAN (SWPPP):**

This required document **is not needed if the Application is the No Exposure Certification**. It is required for the full permit coverage, the Notice of Intent (NOI). Under Order 2014-0057-DWQ, containing the provision X.A elements.

### <span id="page-13-0"></span>**3. NEW NOTICE OF INTENT (NOI)**

New Dischargers registering for NOI coverage under the IGP shall certify and submit Permit Registration Documents (PRDs) via SMARTS at least seven (7) days prior to commencement of industrial activities. The PRDs required for submittal through SMARTS are a certified NOI, an uploaded SWPPP, an uploaded Site Map, an application fee, and an Electronic Authorization Form, signed by the LRP and sent by mail.

1. To Start a New NOI, go to the "Select Program to Access" list and click "Industrial General Permit." Under the Industrial Permit Menu, select "New Application" and "Statewide Industrial General Permit Notice of Intent."

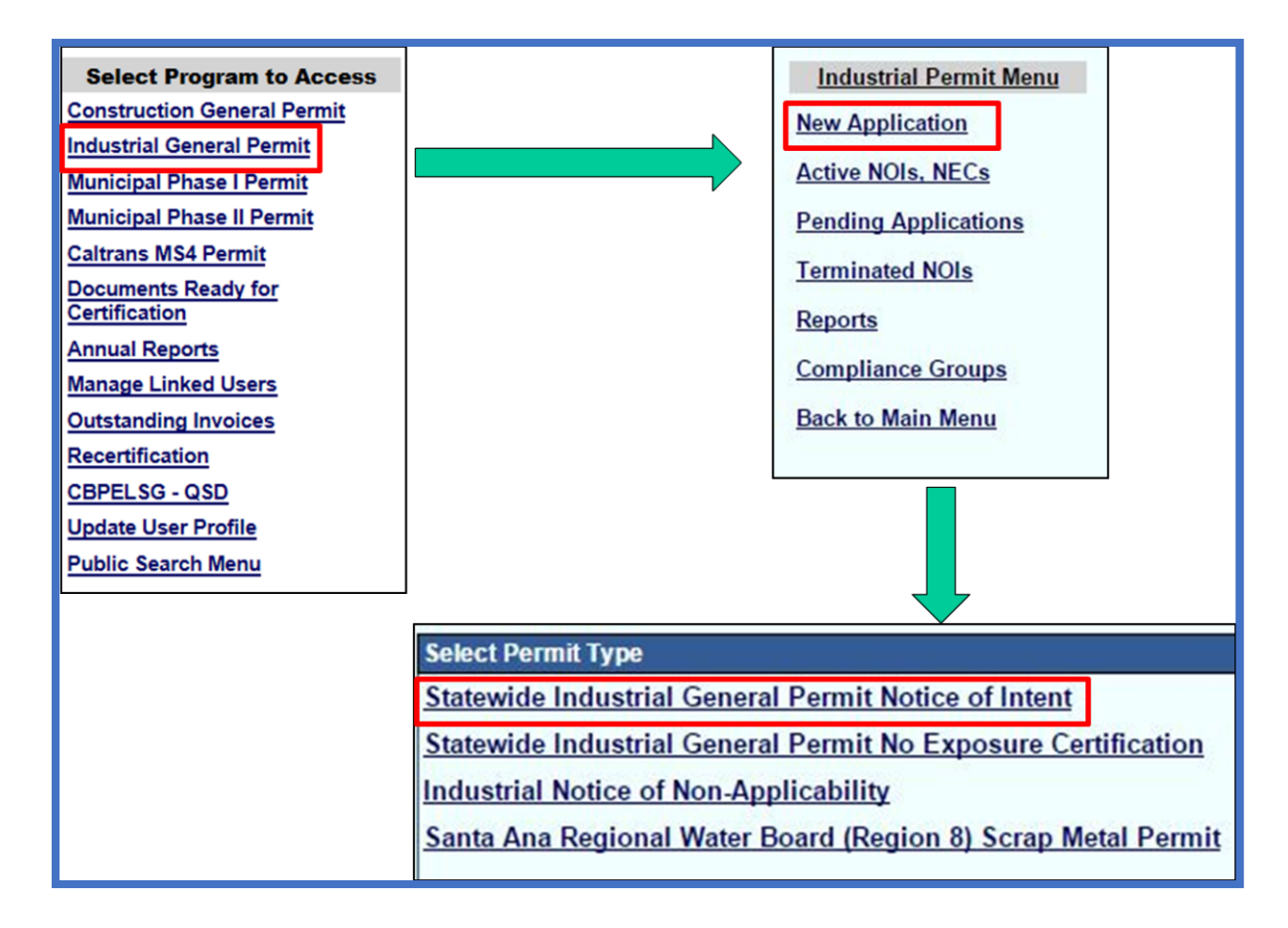

2. Verify and select the available registered Organization or Business record displayed on the list and click the "Next" button. If there is no prior registered Organization or Business, click on the circle option for the "Create New Organization", and click the "Next" button.

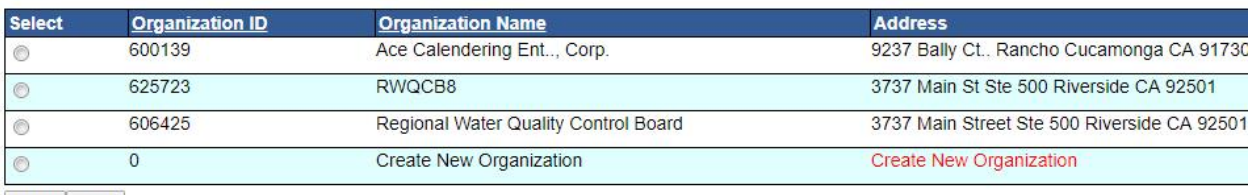

Back Next

If this is the first time the Organization or Business being registered, the system will ask you to fill out the Organization or Business information details, and then click the "Save" button to continue.

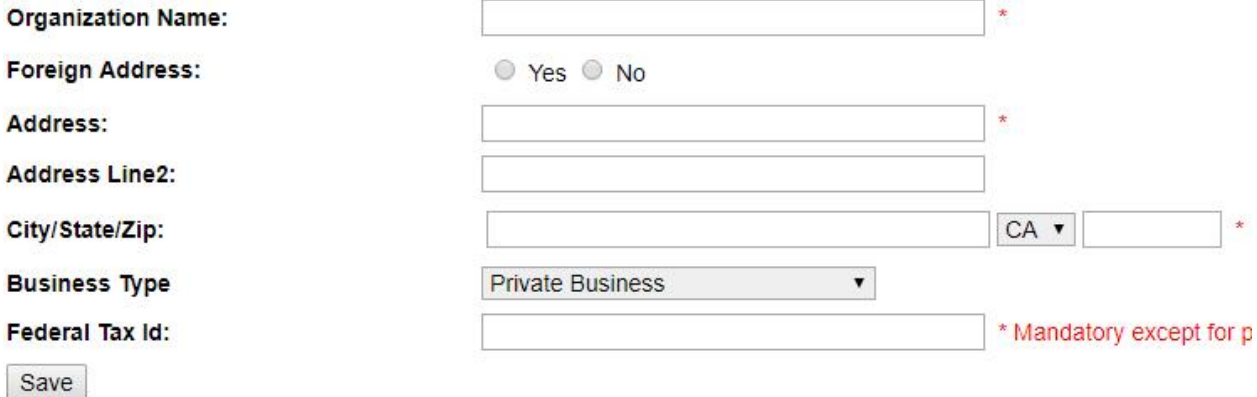

3. Enter Contact information (Note: Operator information defaults to the Organization selected. To update the company name or address, go to "Update User Profile" in the main menu). Make sure to click on the "Save & Continue" button each time you're done with the data entry.

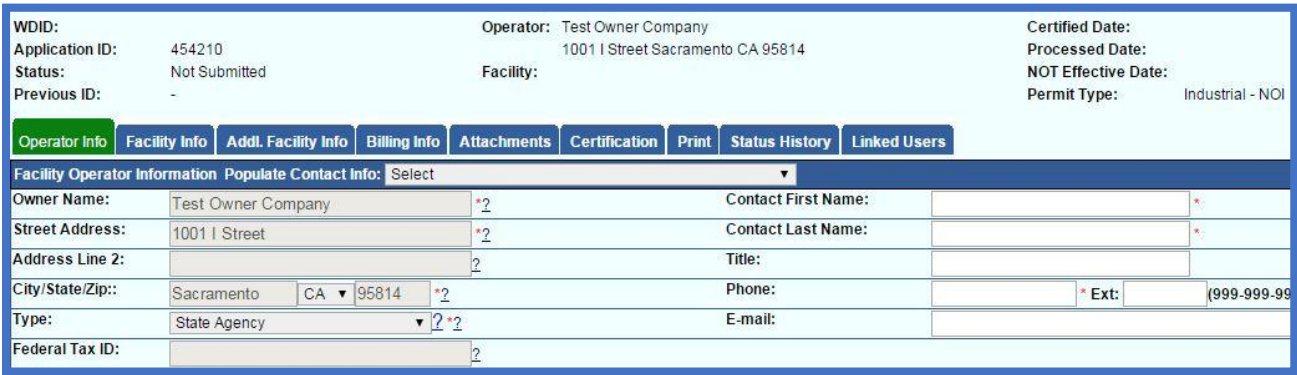

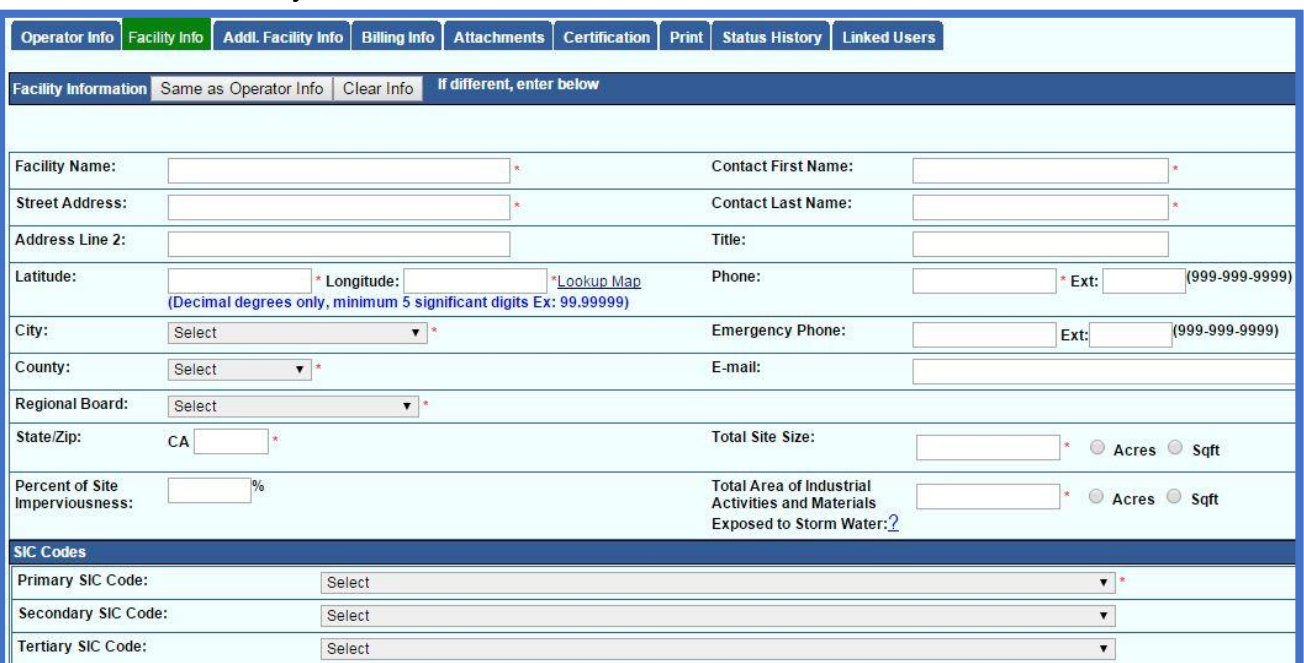

4. Enter facility location and contact information

a. To determine your facility's Latitude and Longitude coordinates, click the "Lookup Map" link. Make sure to use the latest version of Internet Explorer 11 or Edge, or Google Chrome for this option to work properly.

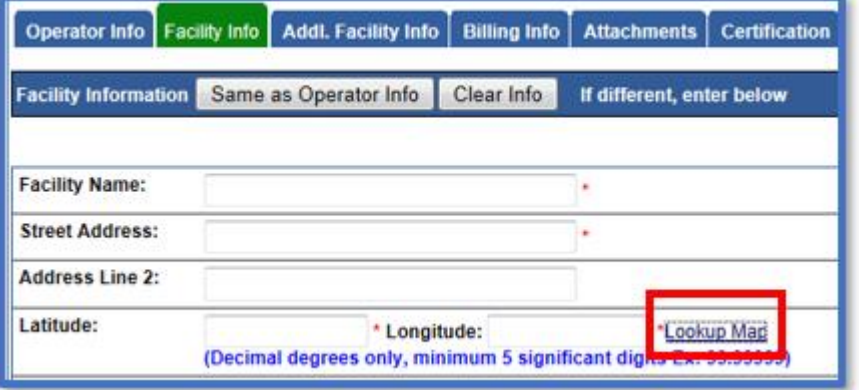

b. Enter the address or zoom in on the map and click on the location to determine the latitude and longitude and click "Set Coordinates" to populate the Facility tab in SMARTS.

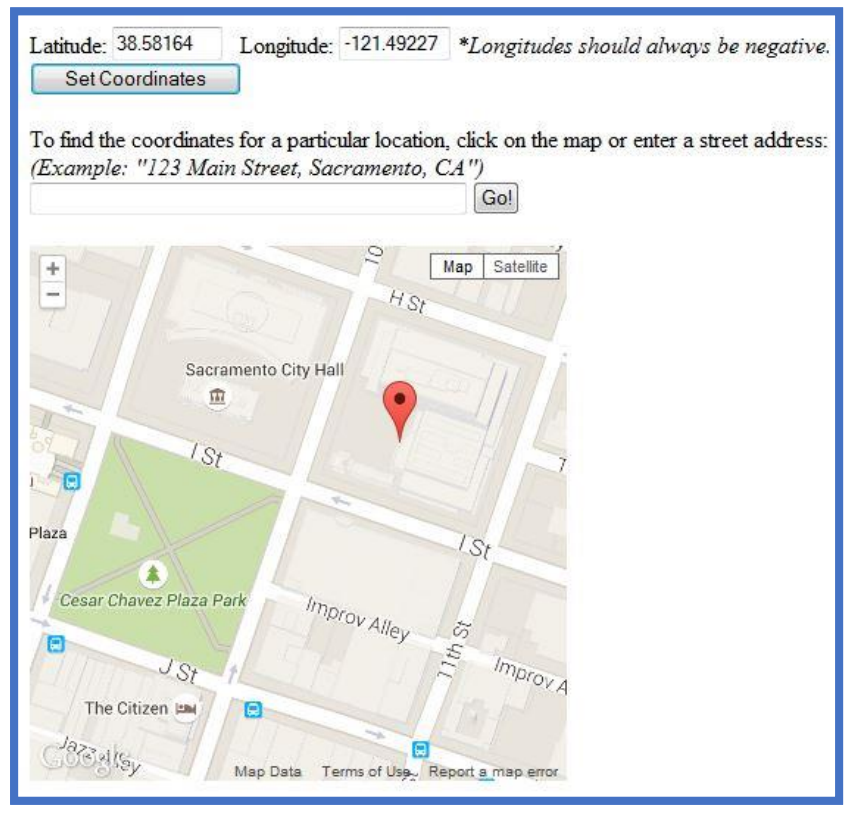

- c. **Total Areas of Industrial Activities and Materials Exposed to Precipitation**: Includes all areas of industrial activities at the facility and industrial materials exposed to the elements and is mobilized by storm water runoff, snowmelt runoff, and storm water surface runoff and drainage. Industrial materials is defined (but is not limited to): raw materials, recyclable materials, intermediate products, final products, by product, waste products, fuels, materials such as solvents, detergents, and plastic pellets; finished materials such as metallic products; raw materials used in food processing or production; hazardous substances designated under Section 101(14) of Comprehensive Environmental Response, Compensation, and Liability Act (CERLCA); any chemical the facility is required to report pursuant to Section 313 of Title III of Superfund Amendments and Reauthorization Act (SARA); fertilizers; pesticides; and waste products such as ashes, slag, and sludge and that are used, handled, stored, or disposed in relation to a facility's industrial activity.
- d. If a mining Standard Industrial Classification (SIC) code is selected, answer the inactive mine questions.

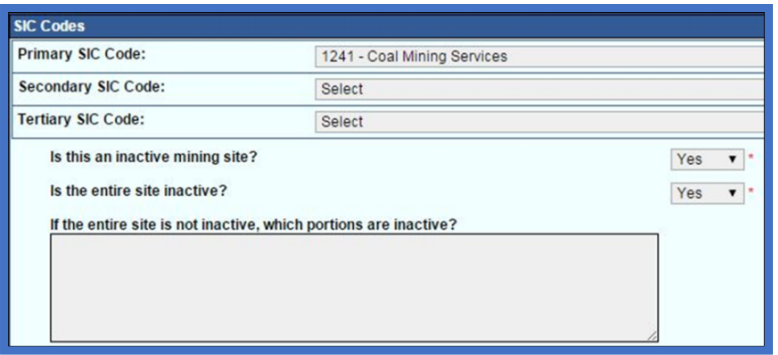

If you do not know your SIC Code, you can search for the proper SIC Code at the Occupational Safety and Health Administration SIC Code Search system at: <https://www.osha.gov/pls/imis/sicsearch.html>

- 5. Enter receiving water information in the "Addl. Facility Info" tab.
	- a. New Discharger Determination for facilities **not directly discharging to an impaired water body**: New Dischargers applying for NOI coverage under this General Permit are required to select the industrial pollutants present at the facility from their watershed. If this describes your facility, skip step 7-8 below."List of identified pollutants within the impaired watershed":
		- i. Select "Yes" for all industrial pollutants that are "Present at the Facility". (Note: Dischargers are required to monitor for these pollutants in Section XI.B.6.e of the IGP).
		- ii. Then select "No" under the "New Facility Determination" (see red box indicator below),

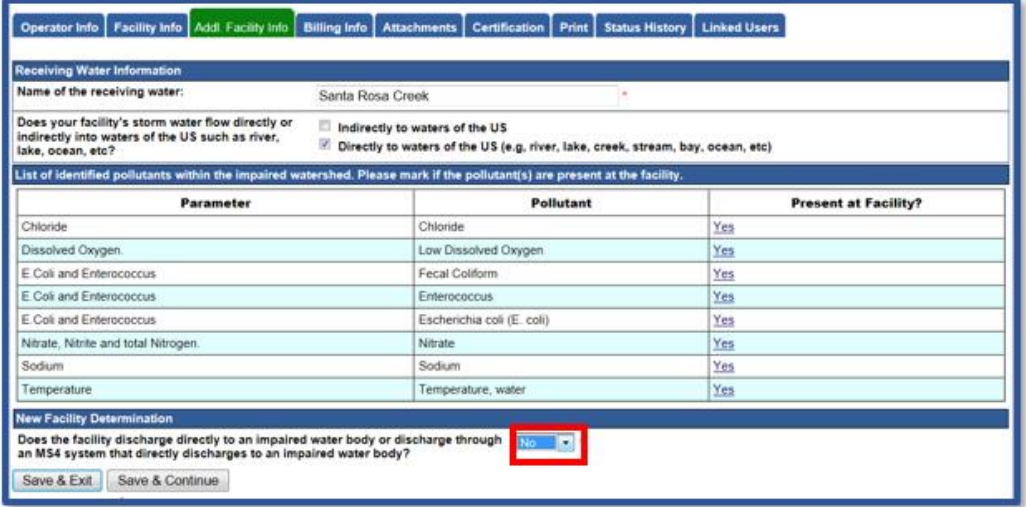

- b. New Discharger Determination for facilities that are directly discharging to an impaired water body: New Dischargers applying for NOI coverage under this General Permit that will be directly discharging to a water body with a 303(d) listed impairment or through an MS4 that directly discharges to an impaired water body are ineligible for coverage unless the Discharger submits data and/or information, prepared by a QISP. See Section VII.B and Appendix 3 of the IGP.
	- i. "List of identified pollutants within the impaired watershed"
	- ii. Select "Yes" for all industrial pollutants that are in the impaired receiving water under the "Present at the Facility" column. (Note: Dischargers are required to monitor for these pollutants in Section XI.B.6.e of the IGP).
	- iii. Then select "Yes" under the "New Facility Determination"; see below.

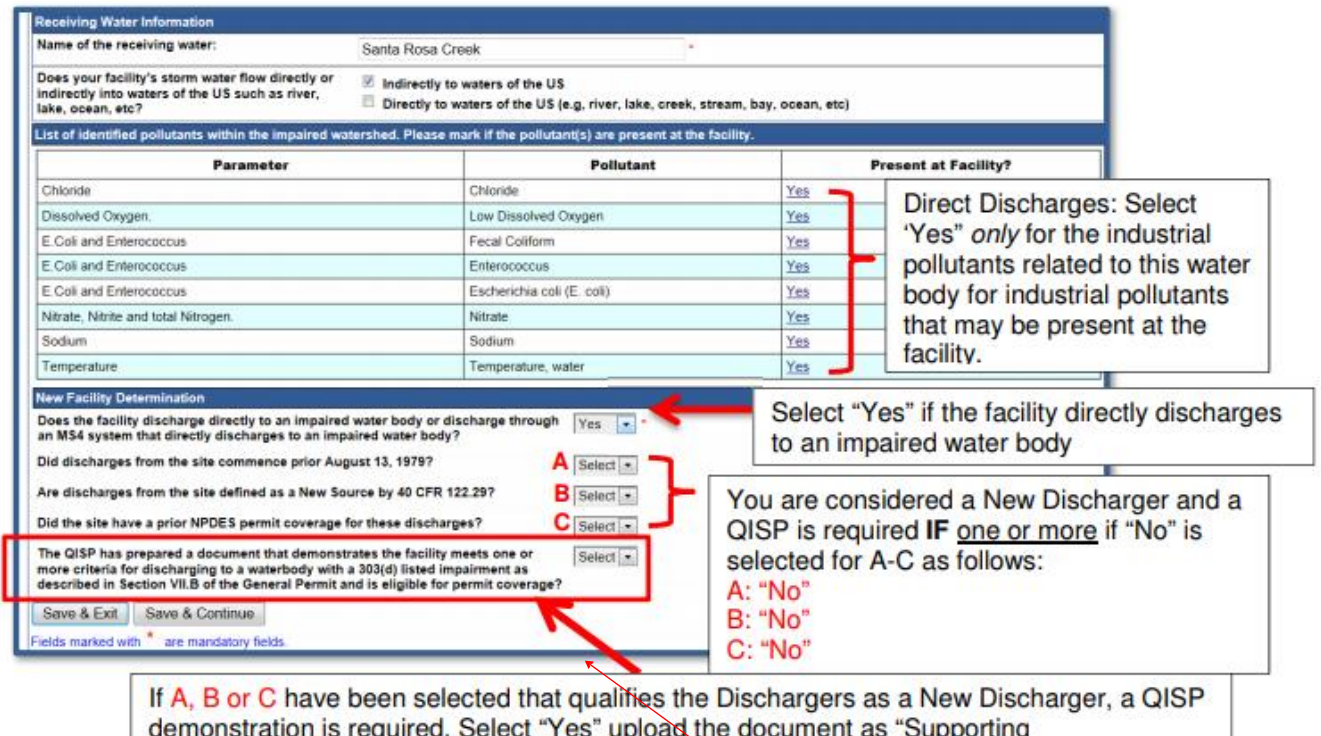

Documentation". If the Dischargers is not a New Discharger Select "No"

6. Enter the billing information (Once the WDID number is assigned, this tab will also show the status and history of annual invoices).

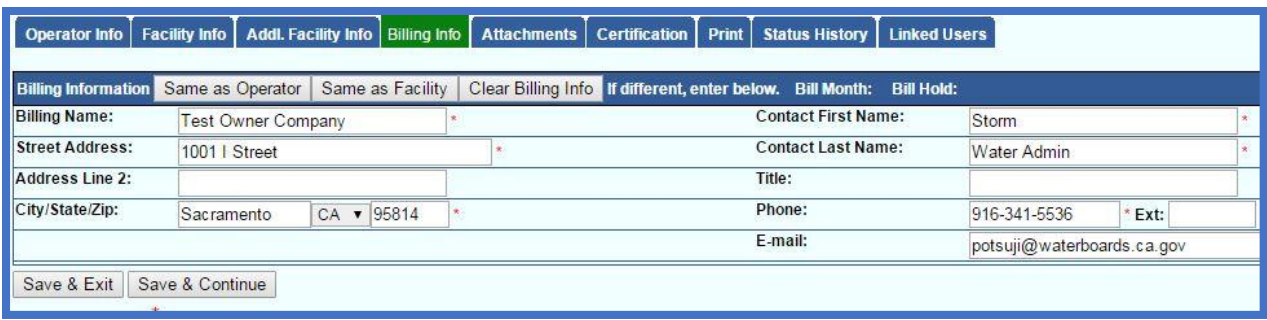

7. Go to the "Attachments Tab", click on the "Upload Attachment" button to expand the uploading options.

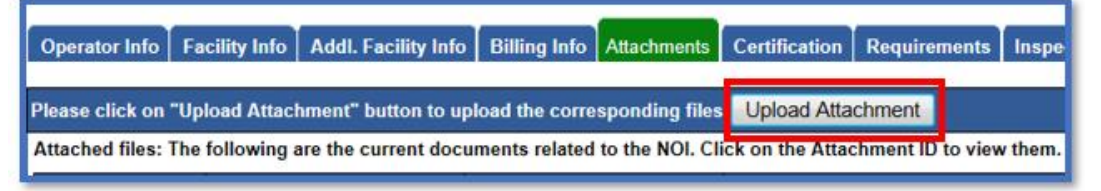

- a. **Attachment File Type**: for site map, make sure to selection the option "Facility/Site Map". For Storm Water Pollution Prevention Plan (SWPPP), select the option "SWPPP". For the rest of the other document type, select the appropriate file type option.
- b. **Attachment Title**: a short file title.
- c. **File Description** (optional): a short file description.
- d. **Part No.** (optional): if the file has multiple parts due to file size restriction of 75 megabytes, indicate the part being uploaded of the entire file.
- e. **Document Date** (optional): indicate when the date of the document was created.
- f. **File Name**: click on the Choose File button to find the file in the local system.
- g. Once the row of information is properly entered, click on the "Upload Files" button.

Notes: you can upload multiple files at the same time by clicking on the "Add New Row" button to add additional file to be filled for uploading.

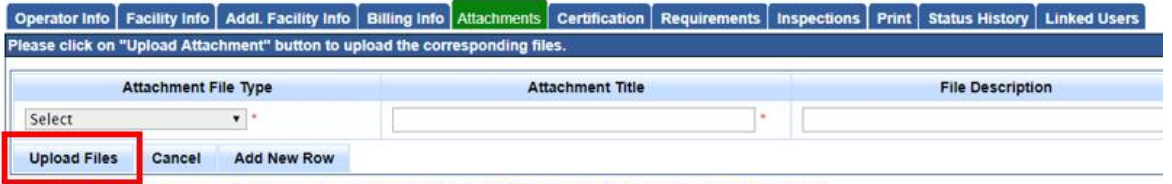

Attached files: The following are the current documents related to the NOI. Click on the Attachment ID to view them.

- 8. Certify and submit the NOI:
	- a. Under the Certification tab, click on the "Perform Completion Check" button to verify all fields and Permit Required Documents properly provided. If there is any missing information, red text will notify you of the missing element. Go to the missing information area to correct the error(s), and come back to "Certification" tab to perform the completion check again.

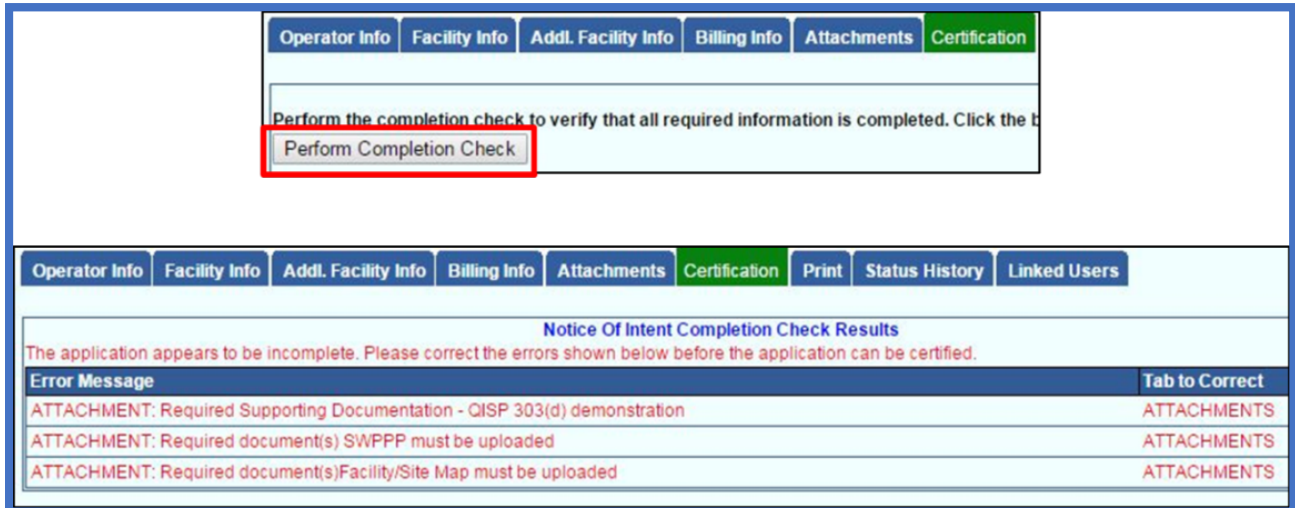

b. When the Application is complete, the certification options appear. Only the LRP can certify the Application.

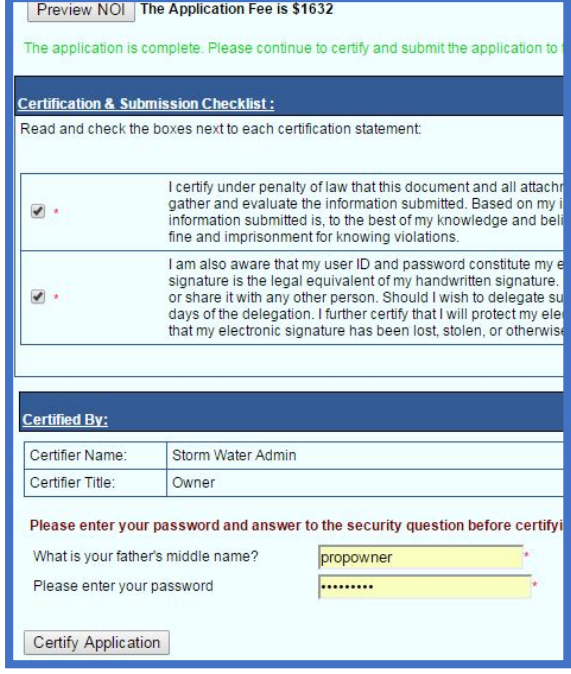

9. Print the fee statement out by click on the "**Pay By Check**" button. If you have not printed out the eAuthorization Form during the account creation, you can print the eAuthorization Form now by clicking on the "**Print E Authorization Form**" button now. **Make sure to copy all document before mailing them off**. Send the check (with the Application ID written on the check's memo field), fee statement, and eAuthorization Form (if applicable) to:

Storm Water Section Attention: Division of Water Quality PO Box 1977 Sacramento, CA 95812-1977

However, by using the **Pay Online**, it allows the Application to be processed at a quicker pace. Payment remains posted for the Application even if it's returned for modification or due to the lack of Permit Required Documents.

The application was successfully received by the State Water Resources Control Board.

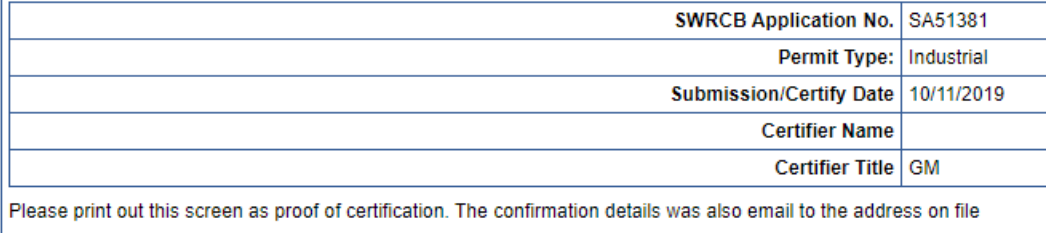

Download Copy of Record

Pay By Check Or Pay Online

When paying online at the end of the application process, there are two options; pay by EFT (bank-to-bank) and Credit Card. To see both options refresh the screen by click on now green colored Certification tab:

### **Pay by EFT (Electronic Fund Transfer, or also bank-to-bank transfer) procedure:**

- i. Website being sent to: <https://www.govone.com/PAYCAL/SWRCB/Account/SubAgencies>
- ii. Click on Application Fees option
- iii. For the SWRC Application Number, type in the "**SA**" follows by the Application number found on the top left side of your SMARTS Application. Example: **SA123456**
- iv. The invoice amount: **\*indicated on the SMARTS submission page near the bottom.**
- v. Click **Continue** to move forward with the payment steps.

## **Credit Card payment procedure:**

- i. Website being sent to: <https://www.officialpayments.com/index.jsp>
- ii. Click on **State Payments** icon option.
- iii. Select "**California**" for the state
- iv. Select "**Water Resources Control Board**" for the Payment Entity
- v. Select "**Application Fees**" as the Payment Type.
- vi. Then click button Make a Payment.
- vii. Select the "**Storm Water Application**" for the SWRCB Application Fee Types.
- viii. Type in the Application Number which locates at the top left corner of your SMARTS Application. The amount is **indicated on the SMARTS submission page near the bottom.** Click on View Cart button, and move forward with the payment.
- 10.To verify that the NOI application was submitted, the "Status" of the application should display "Submitted to the Water Board"

Note: Any applicable Permit Required Document and payment must be mailed in so that the State Water Board can issue a permit WDID number.

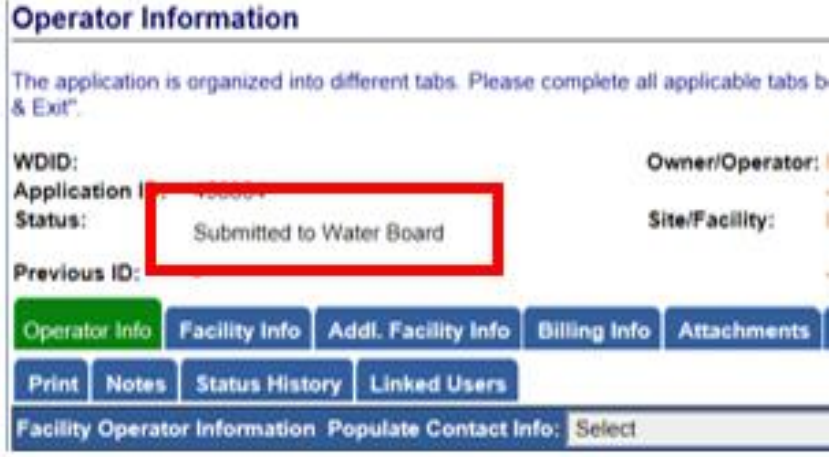

### <span id="page-23-0"></span>**4. NO EXPOSURE CERTIFICATION (NEC) FOR NEW AND EXISTING DISCHARGERS**

New Dischargers registering for NEC coverage shall electronically certify and submit PRDs via SMARTS by October 1, 2015, or at least seven (7) days prior to commencement of industrial activities, whichever is later. The NEC requires an uploaded Site Map, an application fee, and an Electronic Authorization Form, signed by the LRP and sent by mail.

#### **If your facility already has an existing active Notice of Intent, with and assigned WDID number, skip to step #3.**

1. To Start a New NEC, go to the "Select Program to Access" list and click "Industrial General Permit." Under the Industrial Permit Menu, select "New Application" and "Statewide Industrial General Permit No Exposure Certification."

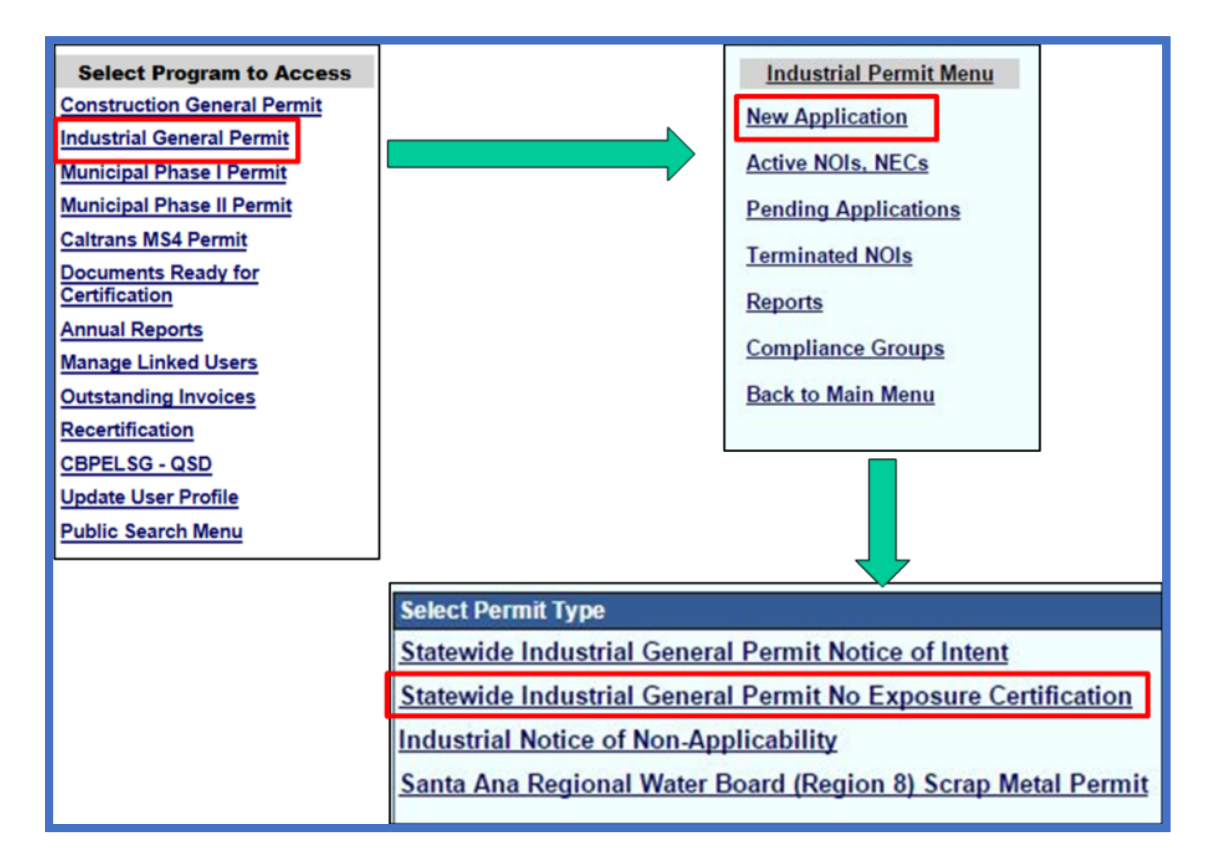

2. Verify and select the available registered Organization or Business record displayed on the list and click the "Next" button. If there is no prior registered Organization or Business, click on the circle option for the "Create New Organization", and click the "Next" button.

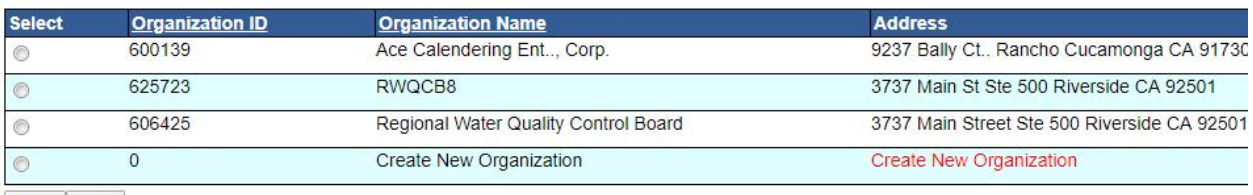

Back Next

If this is the first time the Organization or Business being registered, the system will ask you to fill out the Organization or Business information details, and then click the "Save" button to continue.

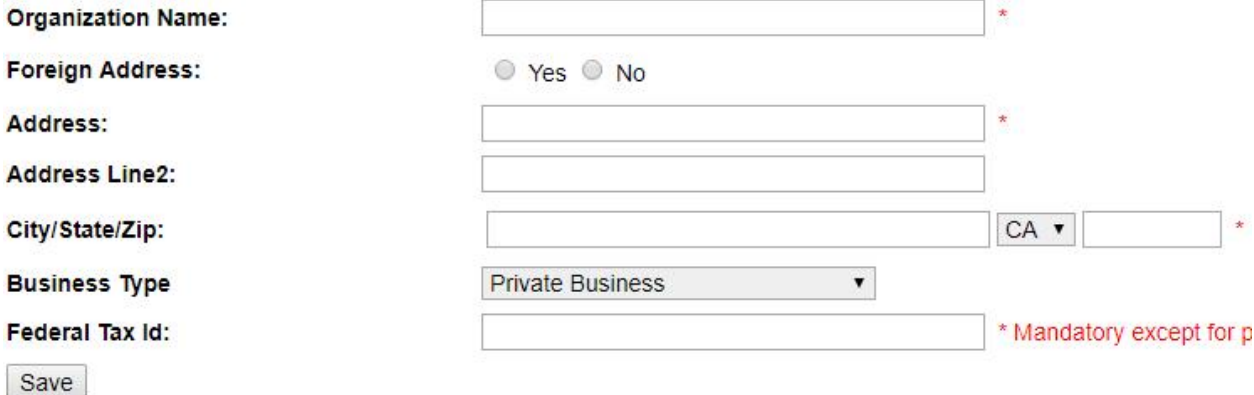

- - 3. Enter Contact information (Note: Operator information defaults to the Organization selected. To update the company name or address, go to "Update User Profile" in the main menu). Make sure to click on the "Save & Continue" button each time you're done with the data entry.

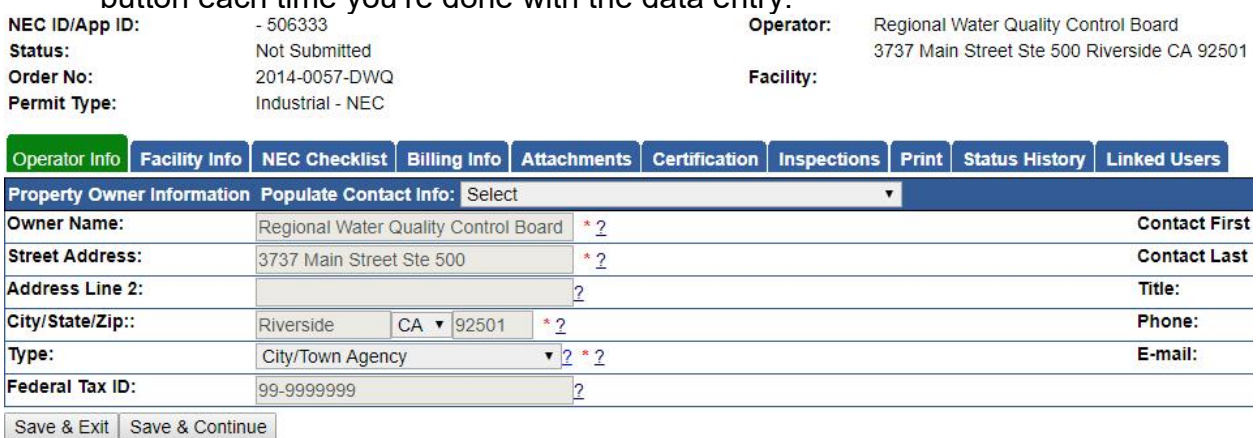

If your business already have an existing active Notice of Intent under the Industrial General Permit, simply open up your existing Application, and you'll see the "**Apply for NEC**" button to ease your transition from an NOI Application to an NEC Application.

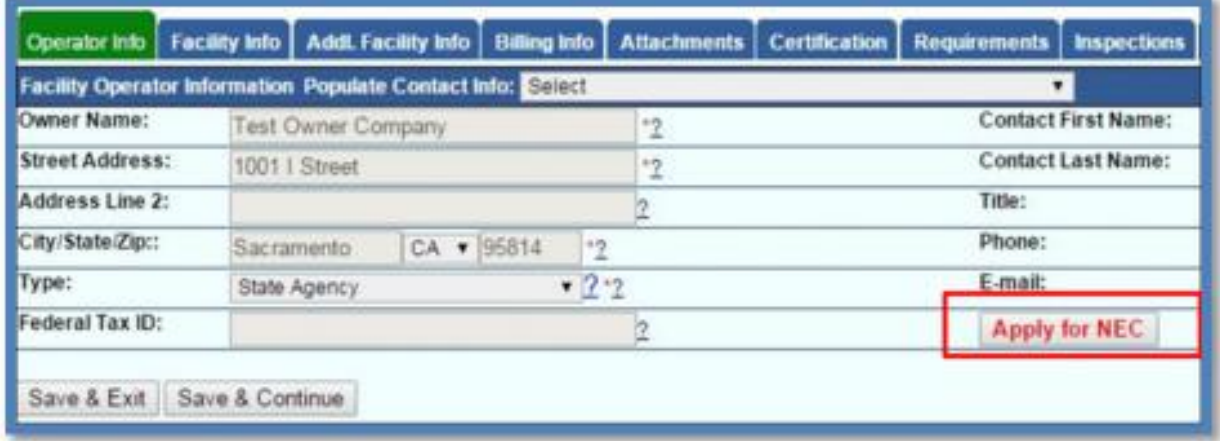

4. Enter facility location and contact information for a new Application, or check to see if the existing active Application is accurate.

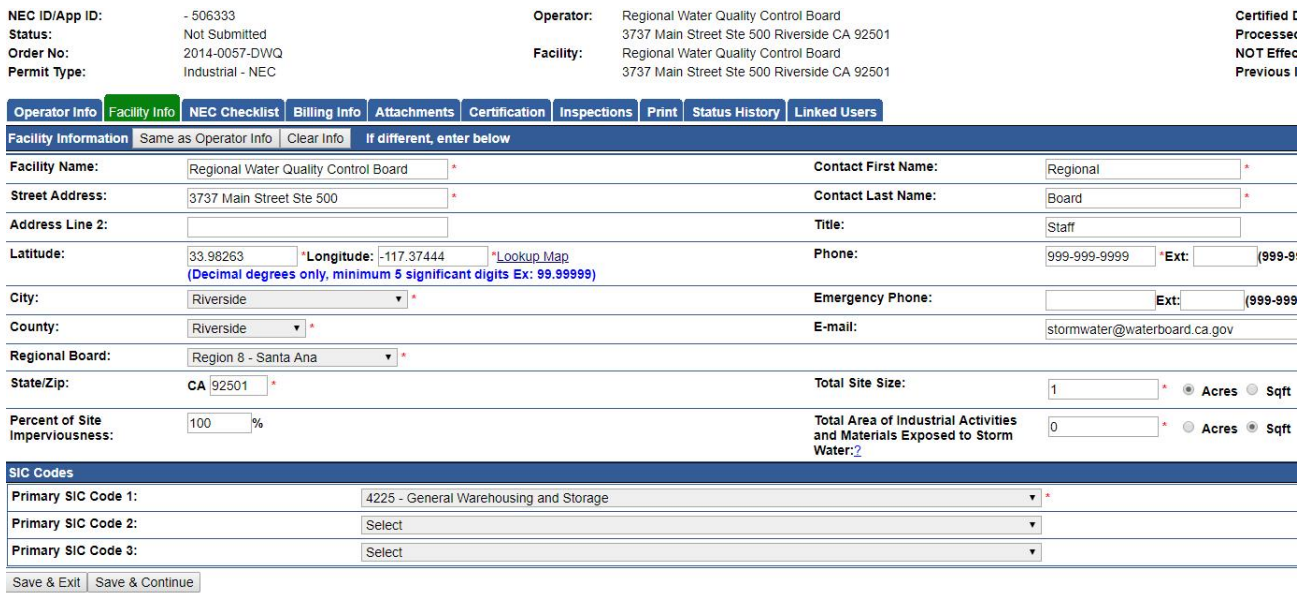

a. To determine your facility's Latitude and Longitude coordinates, click the "Lookup Map" link. Make sure to use the latest version of Internet Explorer 11 or Edge, or Google Chrome for this option to work properly.

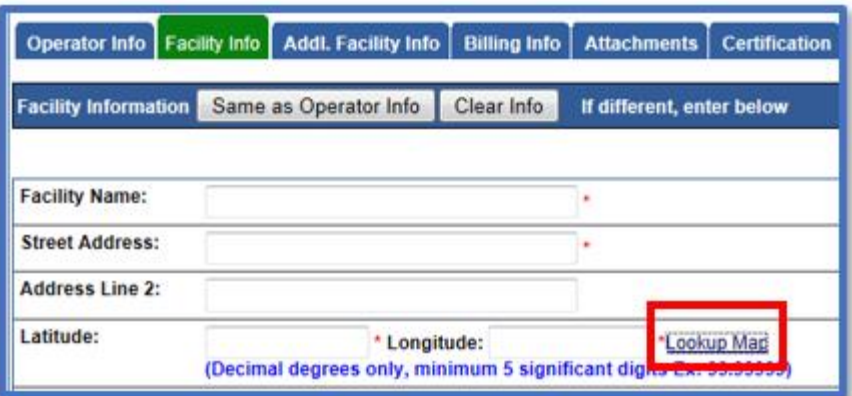

b. Enter the address or zoom in on the map and click on the location to determine the latitude and longitude and click "Set Coordinates" to populate the Facility tab in SMARTS.

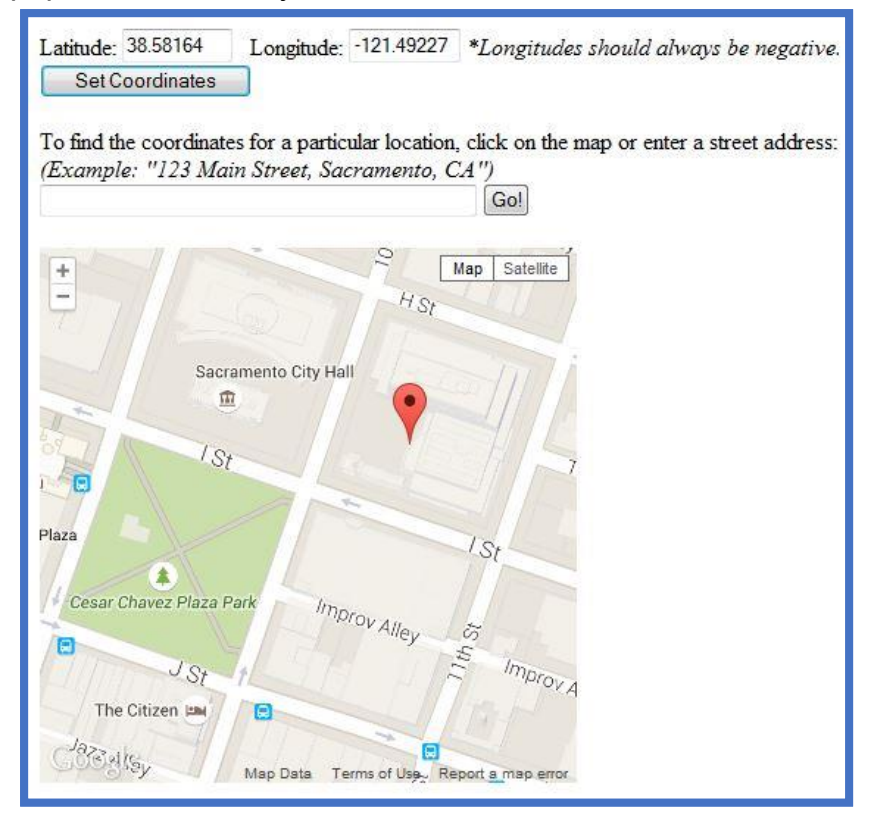

c. **Total Areas of Industrial Activities and Materials Exposed to Precipitation**: Includes all areas of industrial activities at the facility and industrial materials exposed to the elements and is mobilized by storm water runoff, snowmelt runoff, and storm water surface runoff and drainage. Industrial materials is defined (but is not limited to): raw materials, recyclable materials, intermediate products, final products, by product, waste products, fuels, materials such as solvents, detergents, and plastic pellets; finished materials such as metallic products; raw

materials used in food processing or production; hazardous substances designated under Section 101(14) of Comprehensive Environmental Response, Compensation, and Liability Act (CERLCA); any chemical the facility is required to report pursuant to Section 313 of Title III of Superfund Amendments and Reauthorization Act (SARA); fertilizers; pesticides; and waste products such as ashes, slag, and sludge and that are used, handled, stored, or disposed in relation to a facility's industrial activity. **If Total Area of Industrial Activities and Materials Exposed to Storm Water equals "0" (ZERO), you are qualified for the No Exposure Certification. Otherwise, your site will be required to obtain full permit coverage under the Notice of Intent.**

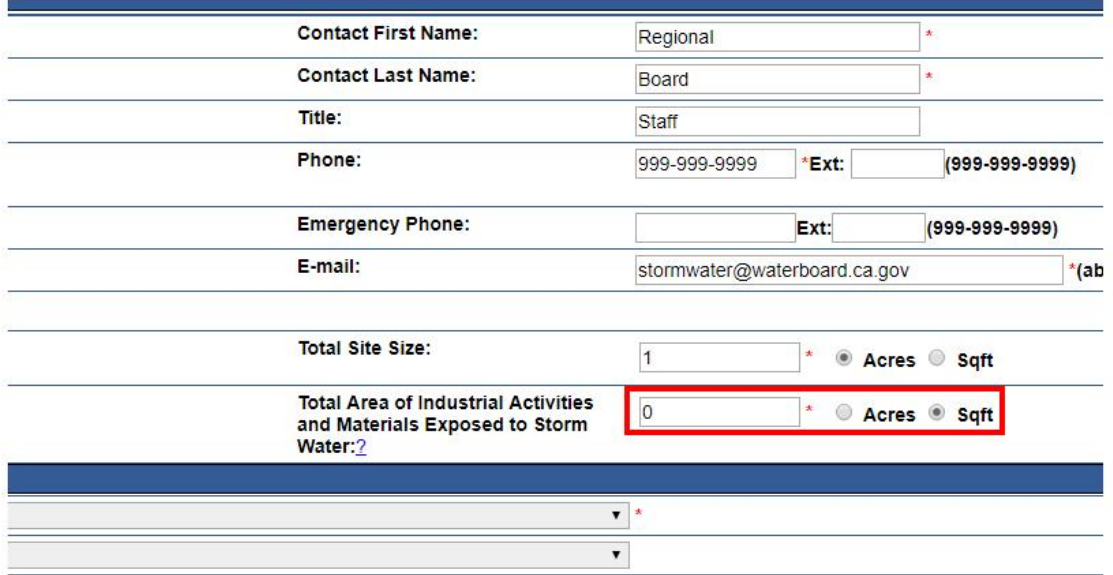

If you selected the wrong Application type at the start, such as the "Statewide Industrial General Permit, Notice of Intent", when you entered the vale "0" (ZERO) into the "Total Area of Industrial Activities and Materials Exposed to Storm Water" field and click "Save & Continue" button, the text "**You are eligible for NEC. Do you want to apply? YES/NO**" buttons option will appear. Select "Yes" to turn the current Application into the NEC Application.

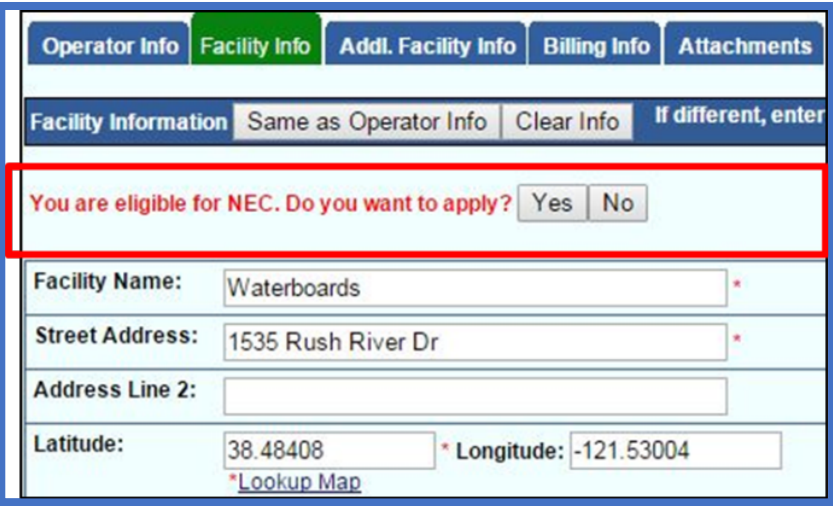

2. Complete the NEC checklist. Total Area of Industrial Activities and Materials Exposed to Storm Water must be equal to zero and all statements must be marked as "No Exposure" in order to continue.

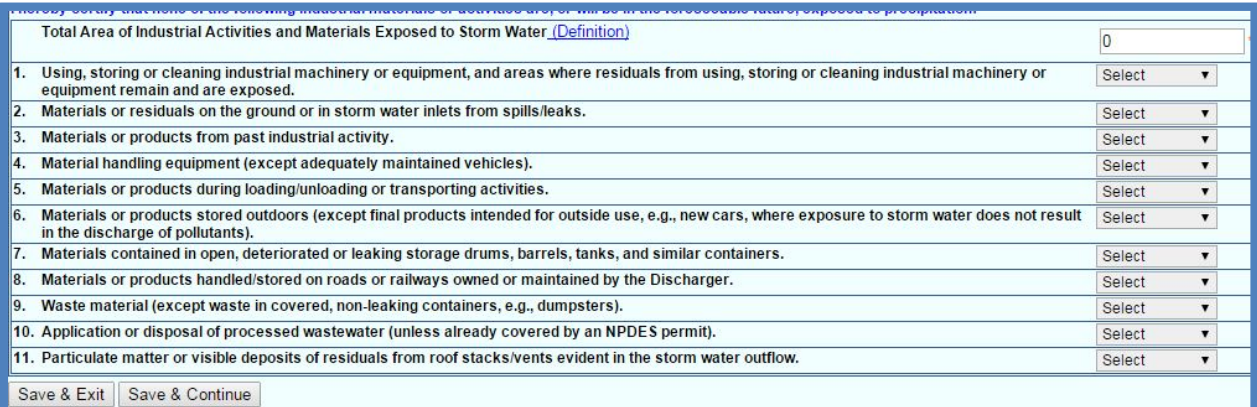

3. Enter the billing information (Once the WDID number is assigned, this tab will also show the status and history of annual invoices).

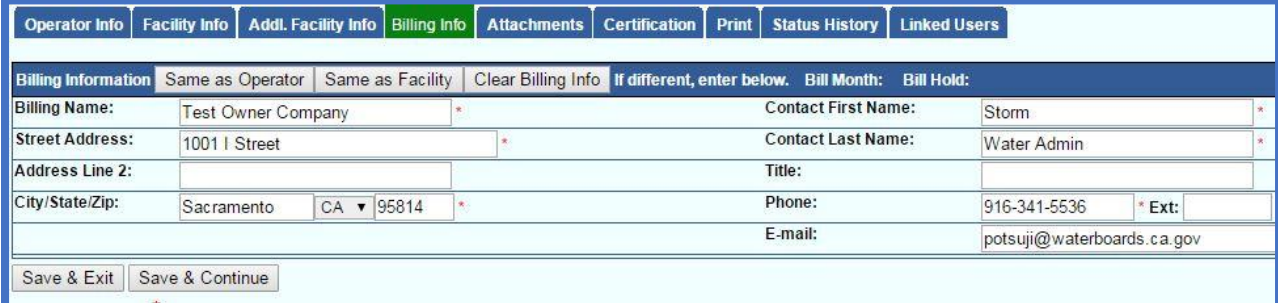

4. Go to the "Attachments Tab", click on the "Upload Attachment" button to expand the uploading options.

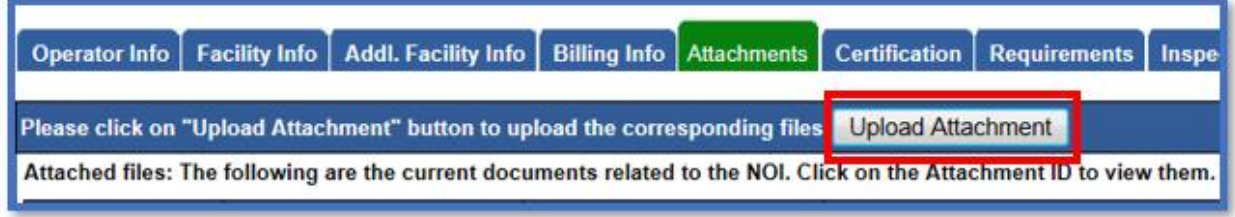

- a. **Attachment File Type**: for site map, make sure to selection the option "Facility/Site Map".
- b. **Attachment Title**: a short file title.
- c. **File Description** (optional): a short file description.
- d. **Part No.** (optional): if the file has multiple parts due to file size restriction of 75 megabytes, indicate the part being uploaded of the entire file.
- e. **Document Date** (optional): indicate when the date of the document was created.
- f. **File Name**: click on the Choose File button to find the file in the local system.
- g. Once the row of information is properly entered, click on the "Upload Files" button.

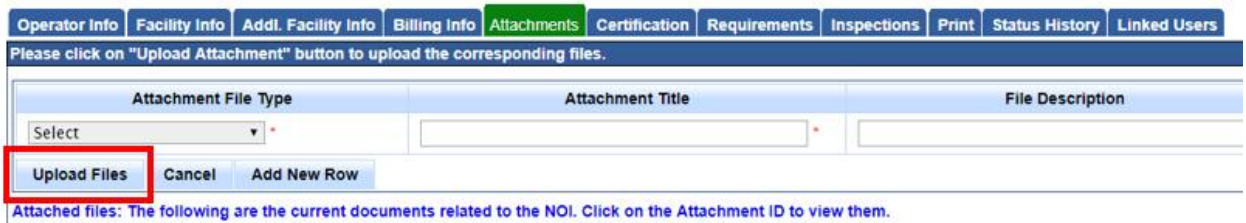

- 5. Certify and submit the NEC:
	- a. Under the Certification tab, click on the "Perform Completion Check" button to verify all fields and Permit Required Documents properly provided. If there is any missing information, red text will notify you of the missing element. Go to the missing information area to correct the error(s), and come back to "Certification" tab to perform the completion check again.

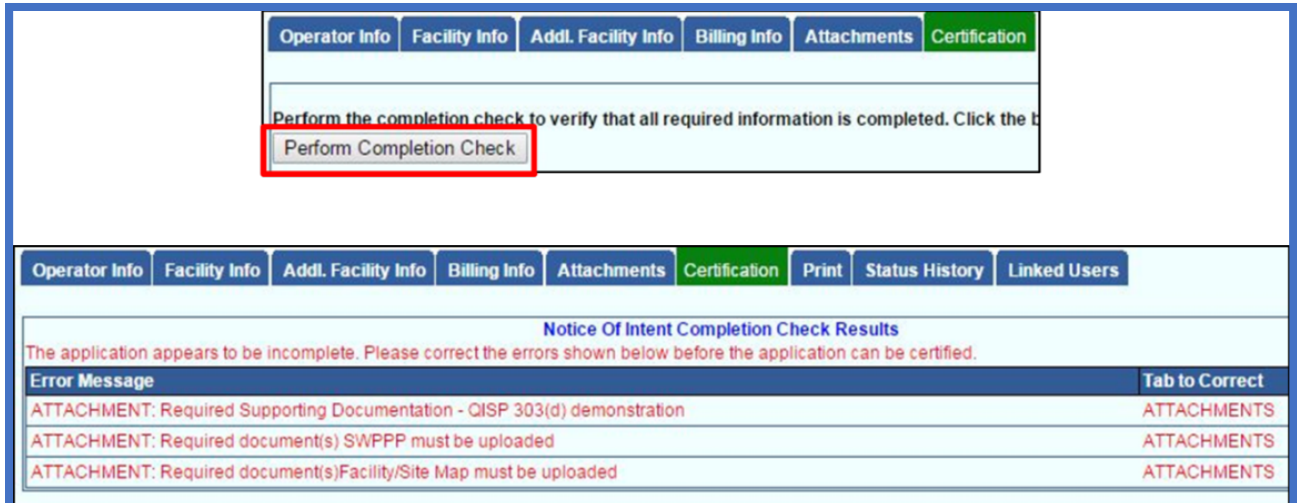

b. When the Application is complete, the certification options appear. Only the LRP can certify the Application.

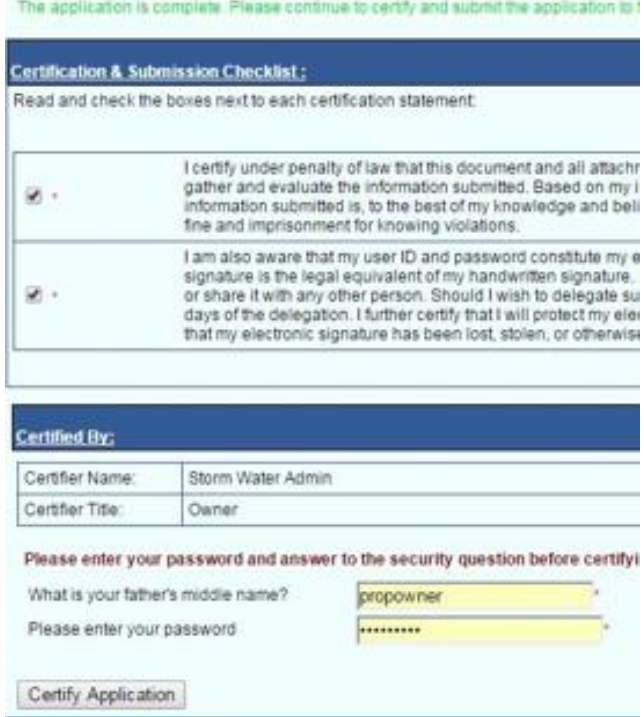

6. Print the fee statement out by click on the "**Pay By Check**" button. If you have not printed out the eAuthorization Form during the account creation, you can print the eAuthorization Form now by clicking on the "**Print E Authorization Form**" button now. **Make sure to copy all document before mailing them off**. Send the check (with the Application ID written on the check's memo field), fee statement, and eAuthorization Form (if applicable) to:

Storm Water Section Attention: Division of Water Quality PO Box 1977 Sacramento, CA 95812-1977

However, by using the **Pay Online**, it allows the Application to be processed at a quicker pace. Payment remains posted for the Application even if it's returned for modification or due to the lack of Permit Required Documents.

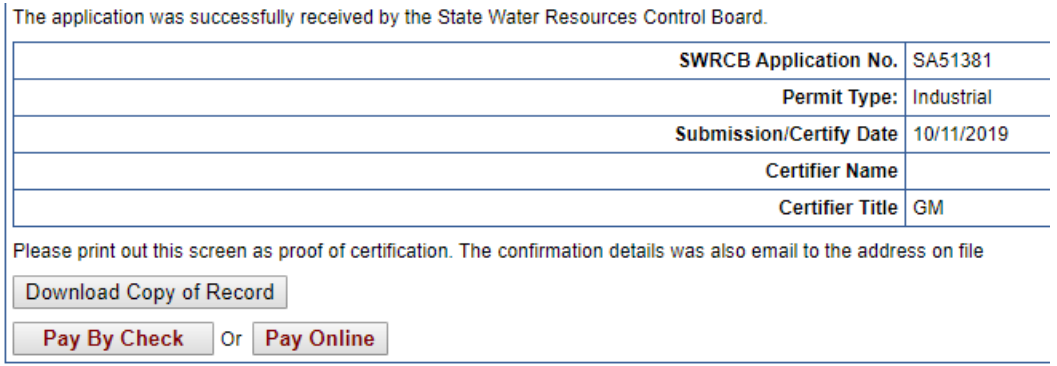

When paying online at the end of the application process, there are two options; pay by EFT (bank-to-bank) and Credit Card. To see both options refresh the screen by click on now green colored Certification tab:

#### **Pay by EFT (Electronic Fund Transfer, or also bank-to-bank transfer) procedure:**

- i. Website being sent to: <https://www.govone.com/PAYCAL/SWRCB/Account/SubAgencies>
- ii. Click on Application Fees option
- iii. For the SWRC Application Number, type in the "**SA**" follows by the Application number found on the top left side of your SMARTS Application. Example: **SA123456**
- iv. The invoice amount: **150**
- v. Click **Continue** to move forward with the payment steps.

#### **Credit Card payment procedure:**

- i. Website being sent to: <https://www.officialpayments.com/index.jsp>
- ii. Click on **State Payments** icon option.
- iii. Select "**California**" for the state
- iv. Select "**Water Resources Control Board**" for the Payment Entity
- v. Select "**Application Fees**" as the Payment Type.
- vi. Then click button Make a Payment.
- vii. Select the "**Storm Water Application**" for the SWRCB Application Fee Types.
- viii. Type in the Application Number which locates at the top left corner of your SMARTS Application. The amount is "**150**".
- ix. Click on View Cart button, and move forward with the payment.
- 7. To verify that the NOI application was submitted, the "Status" of the application should display "Submitted to the Water Board"

Note: Any applicable Permit Required Document and payment must be mailed in so that the State Water Board can issue a permit WDID number.

<span id="page-32-0"></span>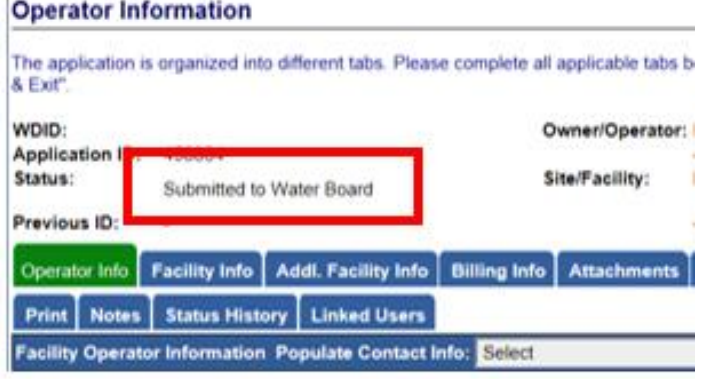

### <span id="page-33-1"></span><span id="page-33-0"></span>**5. NOTICE OF NON-APPLICABILITY (NONA)**

This General Permit allows the industrial facilities to claim exemption from the Permit's requirements on the basis of:

a. Facility activities do not meet the criteria mentioned under Attachment A of the Industrial General Permit,

OR,

b. The facility has the capacity to contain storm water onsite, with no discharge of storm water to Waters of the United States, or the facility is not hydrologically connected to Waters of the United States. The No Discharge Technical Report is required and shall be signed (wet signature with license number) by a California licensed Professional Engineer. Entities who are claiming "No Discharge" through the NONA shall meet the following eligibility requirements in Section XX.C of the IGP.

Under option "b", a technical report must be submitted if the facility claims no discharge to Waters of the United States.

The NONA is submitted through SMARTS and it is intended to show that the General Permit requirements do not apply to the facility.

Notes: **You MUST create a SMARTS account and submit in the eAuthorization Form for processing first before the NONA Application can be submitted.**

Follow these steps to submit a NONA:

<span id="page-34-0"></span>1. To Start a New NONA, at the main menu, go to the "Select Program to Access" list and click "Industrial General Permit." Under the Industrial Permit Menu, select "New Application" and "Industrial Notice of Non-Applicability."

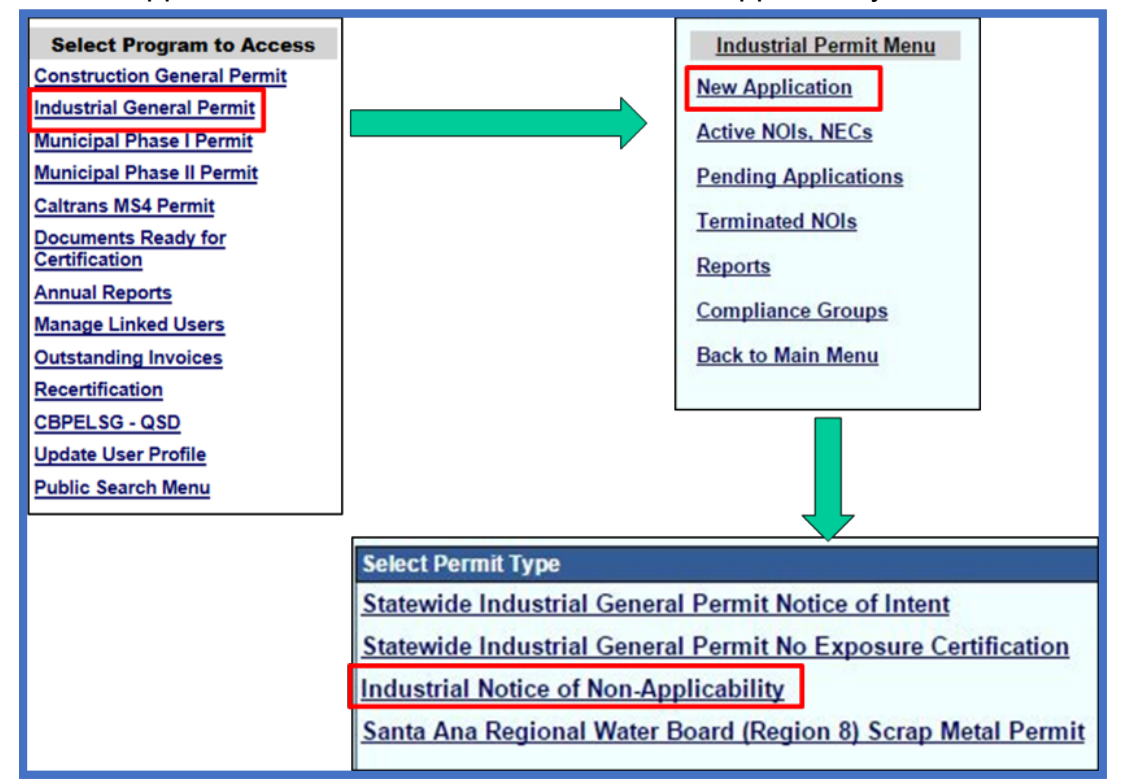

2. Verify and select the available registered Organization or Business record displayed on the list and click the "Next" button. If there is no prior registered Organization or Business, click on the circle option for the "Create New Organization", and click the "Next" button.

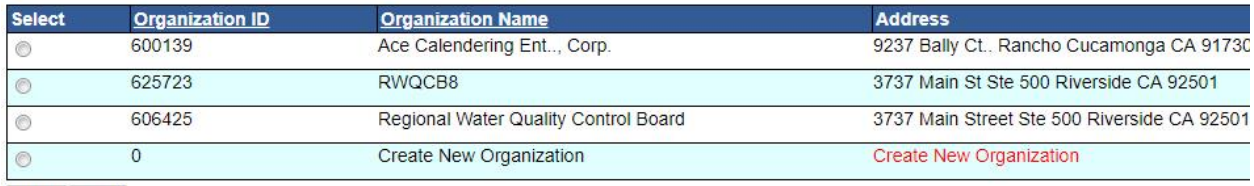

Back Next

If this is the first time the Organization or Business being registered, the system will ask you to fill out the Organization or Business information details, and then click the "Save" button to continue.

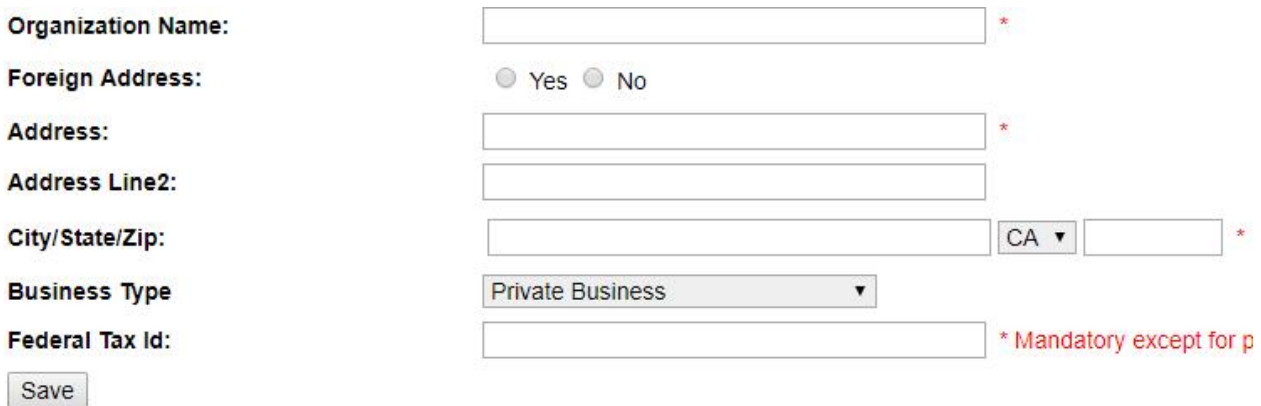

3. Enter Contact information (Note: Operator information defaults to the Organization selected. To update the company name or address, go to "Update User Profile" in the main menu). Make sure to click on the "Save & Continue" button each time you're done with the data entry.

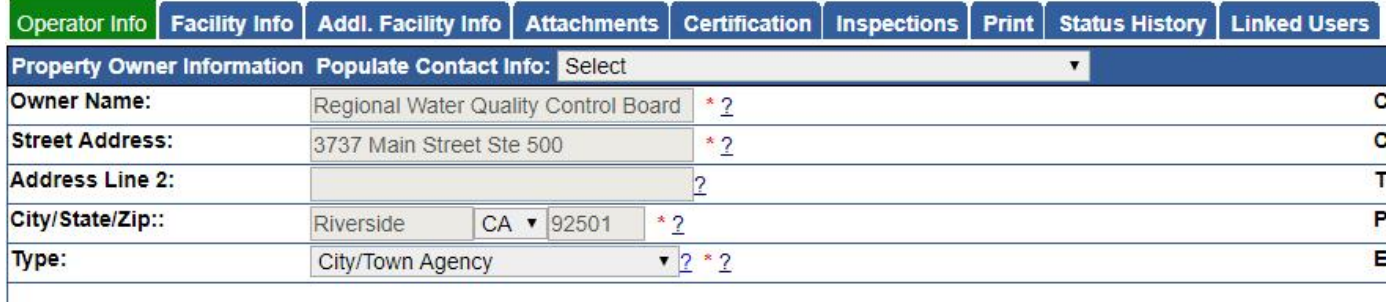

Save & Exit | Save & Continue

#### 4. Enter facility location and contact information

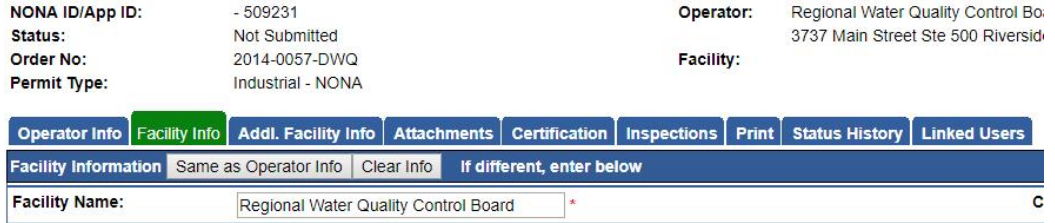

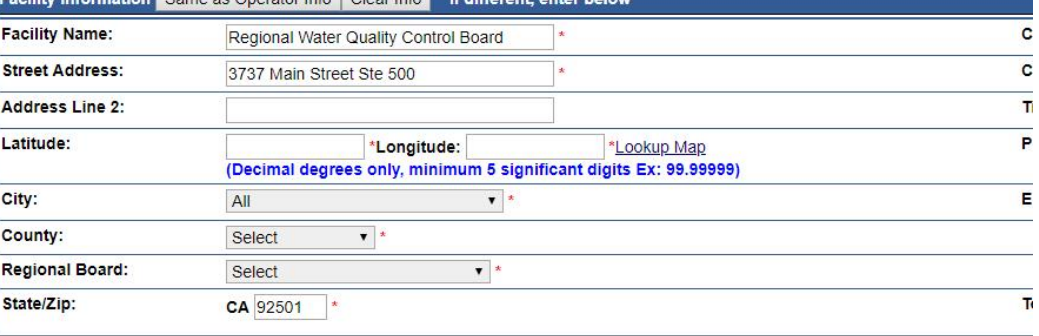

- Save & Exit | Save & Continue
	- a. To determine your facility's Latitude and Longitude coordinates, click the "Lookup Map" link. Make sure to use the latest version of Internet Explorer 11 or Edge, or Google Chrome for this option to work properly.

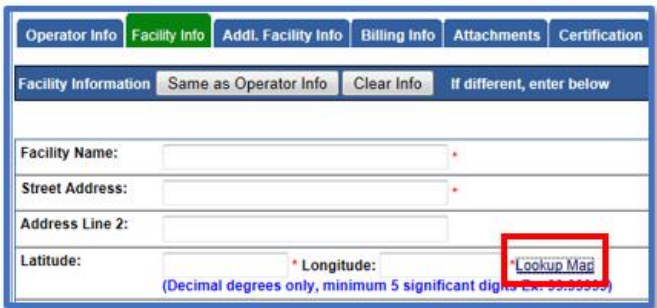

b. Enter the address or zoom in on the map and click on the location to determine the latitude and longitude and click "Set Coordinates" to populate the Facility tab in SMARTS.

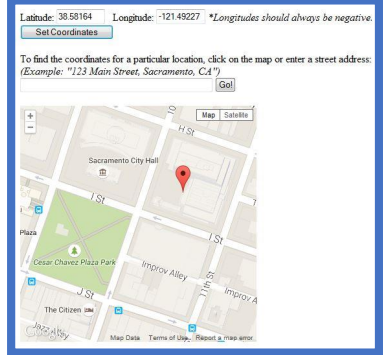

5. Click on the "Addl. Facility Info" tab. Select only one option for the "Reason for

Filing NONA" Application. Make sure all the sub-options are filled properly under the selection options.

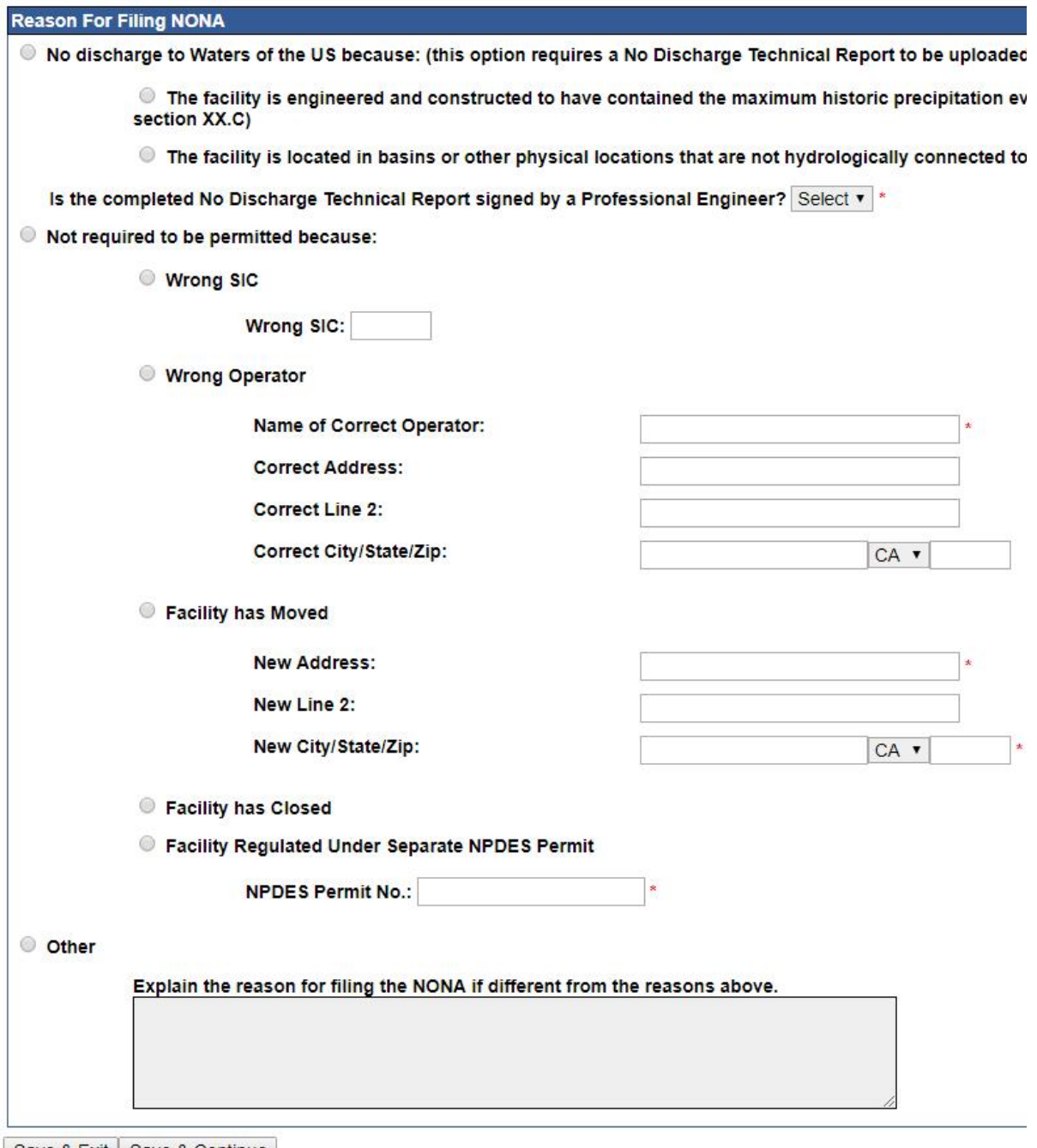

Save & Exit | Save & Continue

6. If the NONA application is for exemption under the No Discharge conditions, the No Discharge Technical Report must be uploaded. Otherwise, any other attachment (optional) can be uploaded as "Other" as explanation for the exemption status.

For sites that claimed to have absolutely no discharge of rain water going off site, a **No Discharge Technical Report** )a collection of files from the registered Engineer and Geologist to provide validated technical information about the site's capacity to hold the storm water run-off on site) must be submitted:

- i. Soil percolation test.
- ii. Basin's design and its capacity to hold the largest rain events recorded for that region, back-to-back, in 24-hours periods.
- iii. Ability to divert all run-of to centralize retaining system.

Go to the "Attachments Tab", click on the "Upload Attachment" button to expand the uploading options.

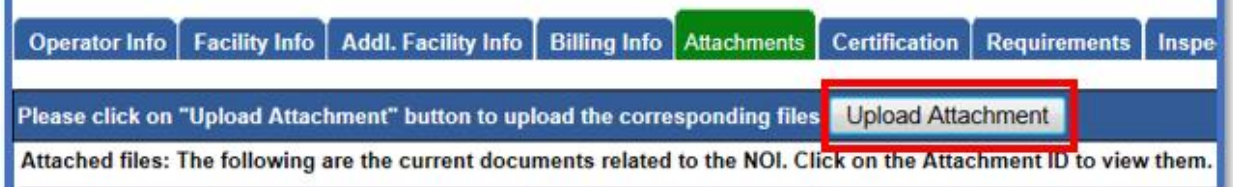

- a. **Attachment File Type**: for site map, make sure to selection the option "Facility/Site Map". For No Discharge conditions, select "No Discharge Technical Report".
- b. **Attachment Title**: a short file title.
- c. **File Description** (optional): a short file description.
- d. **Part No.** (optional): if the file has multiple parts due to file size restriction of 75 megabytes, indicate the part being uploaded of the entire file.
- e. **Document Date** (optional): indicate when the date of the document was created.
- f. **File Name**: click on the Choose File button to find the file in the local system.
- g. Once the row of information is properly entered, click on the "Upload Files" button.

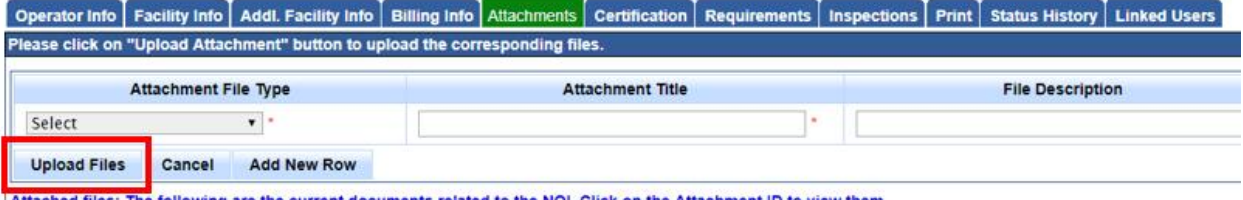

Attached files: The following are the current documents related to the NOI. Click on the Attachment ID to view the

- 7. Before this Application, can be submitted, the eAuthorization Form must be processed first. If the eAuthorization Form has not been printed out, signed, dated and mailed in for processing for the Legally Responsible Person's account holder, stop here and access the eAuthorization Form for printout:
	- a. Look at the top middle of the screen for the "**Navigate to**" pulldown menu. Select "**Update User Profile**" option. This option can also be found at the bottom left hand of the main menu as soon as the account is logged in.
	- b. Look for the listed name of the Organization displayed on the screen. Slide slightly to the right side of that Organization name. Look for a link "**Print eAuthorization Form**".
	- c. Click on the link "**Print eAuthorization Form**" to download/printout the eAuthorization Form.
	- d. Sign, date, and check the "**Legally Responsible Person**" box.
	- e. Send the form to the address provided on the form.
	- f. SMARTS online database will notify the account's email when the eAuthorization form has been processed. Once the email is received, proceed to the next step in the Application submission.
- 8. Certify and submit the NONA:
	- a. Under the Certification tab, click on the "Perform Completion Check" button to verify all fields and Permit Required Documents properly provided. If there is any missing information, red text will notify you of the missing element. Go to the missing information area to correct the error(s), and come back to "Certification" tab to perform the completion check again.

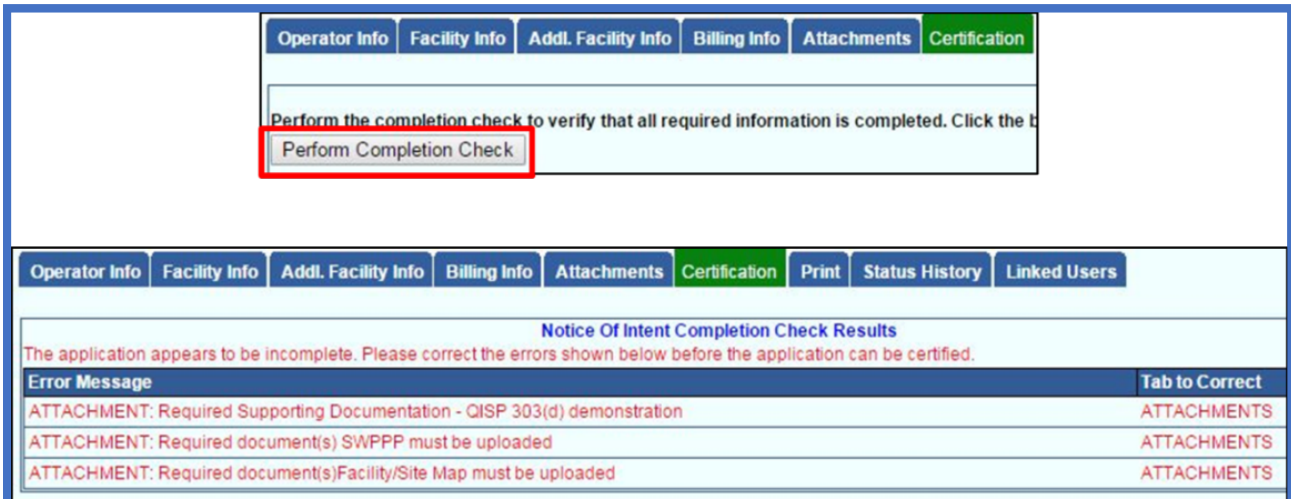

b. When the Application is complete, the certification options appear. Only the LRP can certify the Application.

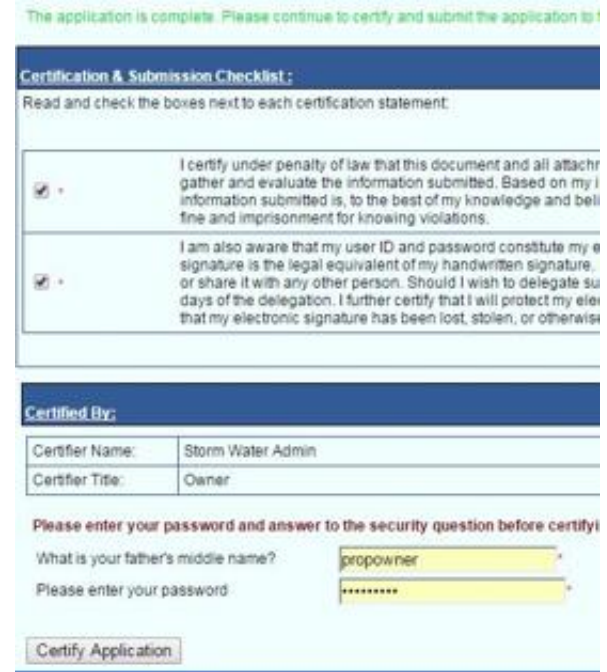

9. To verify that the NOI application was submitted, the "Status" of the application should display "Submitted to the Water Board"

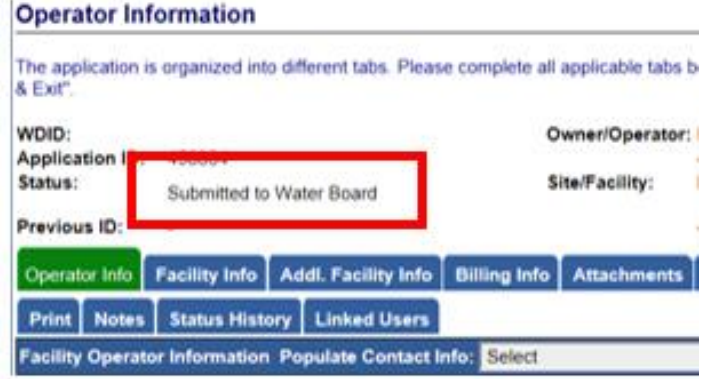

**There is NO APPLICATION FEE in associating to the Notice of Non-Applicability.**

## **LIST OF ACRONYMS**

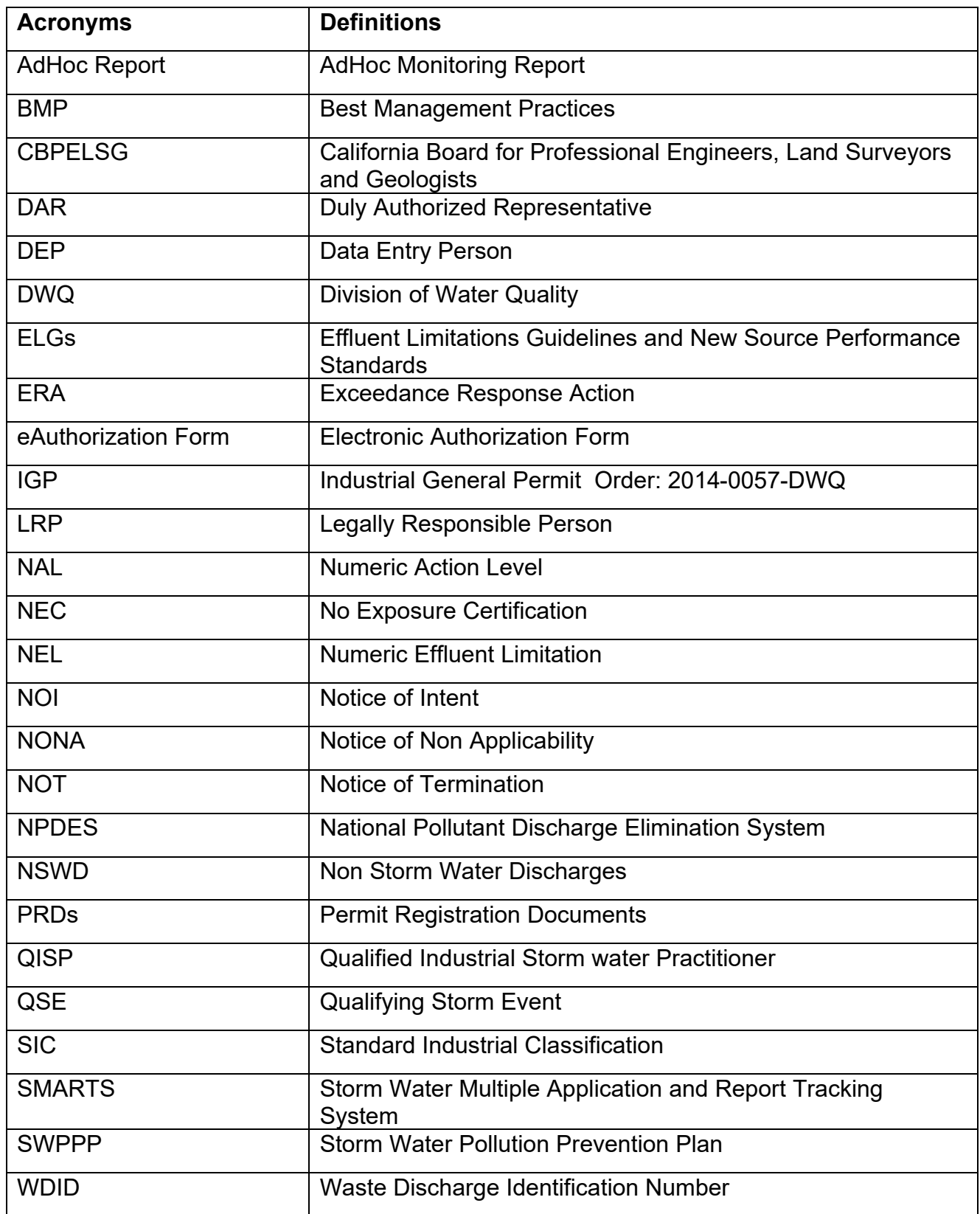

## **ADDITIONAL INFORMATIONAL LINKS**

Industrial General Permit mainpage:

[https://www.waterboards.ca.gov/water\\_issues/programs/stormwater/igp\\_20140057dwq.](https://www.waterboards.ca.gov/water_issues/programs/stormwater/igp_20140057dwq.shtml) [shtml](https://www.waterboards.ca.gov/water_issues/programs/stormwater/igp_20140057dwq.shtml)

SMARTS Additional Help Guides:

[https://www.waterboards.ca.gov/water\\_issues/programs/stormwater/smarts/industrial/in](https://www.waterboards.ca.gov/water_issues/programs/stormwater/smarts/industrial/indst_help_guides.shtml) [dst\\_help\\_guides.shtml](https://www.waterboards.ca.gov/water_issues/programs/stormwater/smarts/industrial/indst_help_guides.shtml)